# **РУКОВОДСТВО ПОЛЬЗОВАТЕЛЯ**

# Прибор офтальмологический ультразвуковой диагностический **MEDA**

*MD-1000A MD-1000 P MD-1000 A/P ODM-2100 ODM-2100S ODM-2200.*

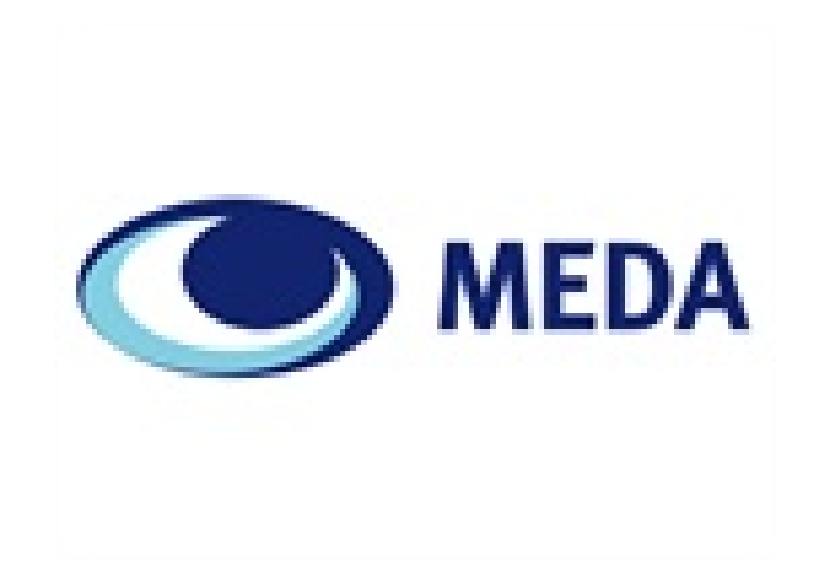

# **ОГЛАВЛЕНИЕ**

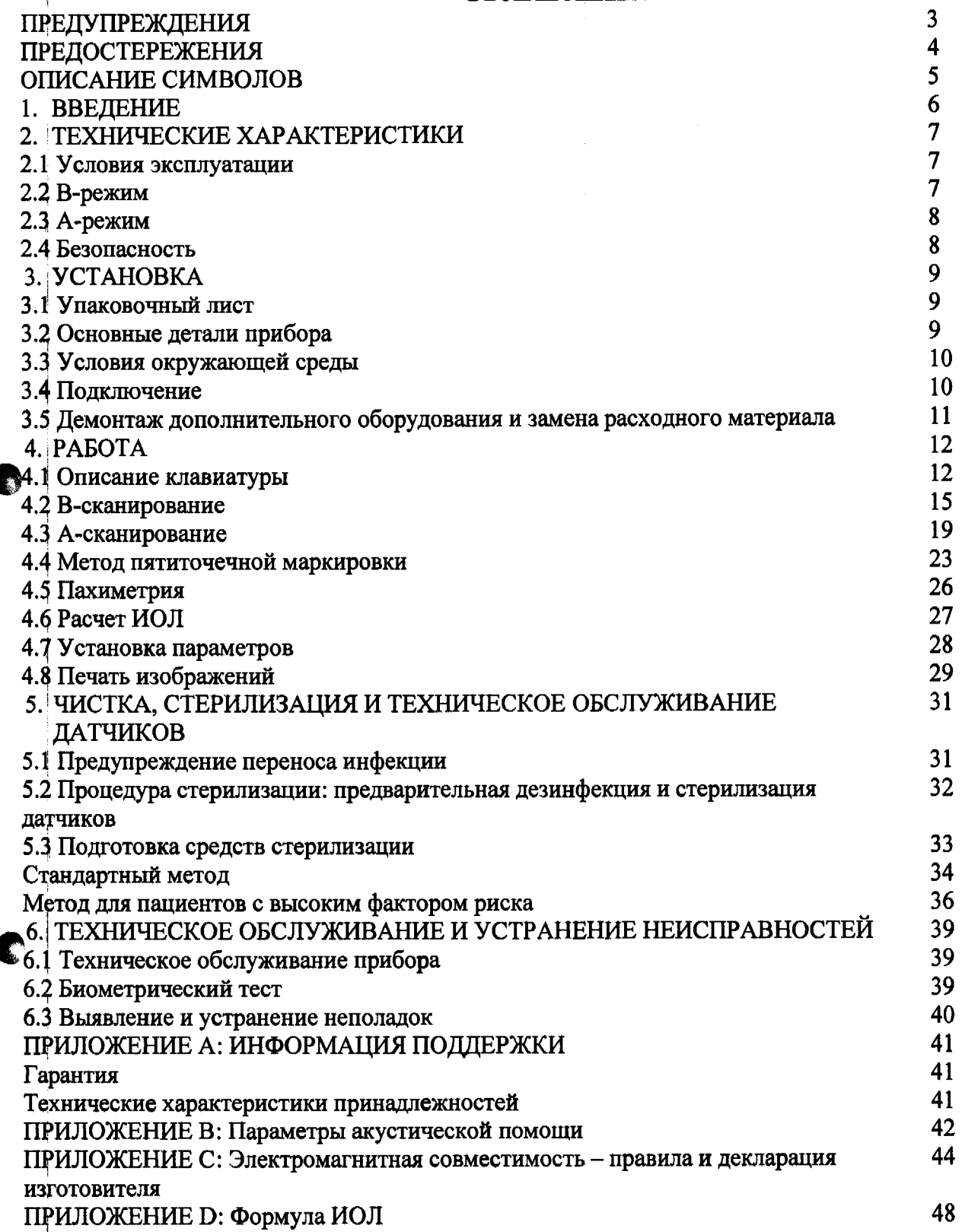

# **ПРЕДУПРЕЖДЕНИЯ**

<span id="page-2-0"></span>Изготовитель не несет ответственности за материальный ущерб или телесные повреждения в результате несоблюдения или неправильного выполнения инструкций, содержащихся в настоящем Руководстве.

В соответствии с законами FDA и нормативами MDD (93/42/ЕЕС) изготовитель оставляет за собой право на изменение параметров оборудования без предварительного уведомления.

Гарантия качества прибора MEDA, вариантов исполнения MD-1000A, MD-1000P, MD-1000A/P, MD-300W, ODM-2100S, ODM-2100, ODM-2200 теряет свою силу, если оборудование вскрывалось (даже частично), изменялось или ремонтировалось людьми, не санкционированными изготовителем.

#### ПРЕДУПРЕЖДЕНИЕ:

Данный прибор не предназначены для использования в перинатальной практике.

#### ПРЕДУПРЕЖДЕНИЕ:

Прежде чем приступить к чистке прибора, его следует отсоединить от сети электропитания.

#### ПРЕДУПРЕЖДЕНИЕ:

**§**

При подключении датчика убедитесь, что красная метка со стороны соединителя датчика совпадает с красной меткой на соединительном разъеме.

При отсоединении датчика не следует тянуть соединитель за кабель, нужно взять рукой за сам соединитель.

Осторожно обращайтесь с датчиком, чтобы не поцарапать его поверхность. Не бросайте датчики.

По всем вопросам обращайтесь к Вашему местному торговому представителю или непосредственно к изготовителю:

Изготовитель: MEDA Со., Ltd

Адрес: Room D. F3 Building С2, Xinmao Science Skill Park,

Huayuan Industry Development Area, 300384, Tianjin. P. R. China

URL: <http://www.MEDA.com.cn> E-mail: export@meda.com.cn

Телефон: +86-22-83713881 Факс: +86-22-83713880

# <span id="page-3-0"></span>**П Р Е Д О С Т Е Р Е Ж Е Н И Е**

### КАК ПРЕДОТВРАТИТЬ РАСПРОСТРАНЕНИЕ ИНФЕКЦИИ:

Во избежание передачи инфекции датчик следует очищать после каждого обследования пациента.

в разделе 5: ЧИСТКА, СТЕРИЛИЗАЦИЯ И ТЕХНИЧЕСКОЕ ОБСЛУЖИВАНИЕ ДАТЧИКА приводится описание профилактических мероприятий и процедуры чистки датчика.

### ПРЕДОСТЕРЕЖЕНИЕ:

При расчете силы ИОЛ с помощью АВ исследования возможно получение отрицательных значений ИОЛ. Отрицательные значения выводятся на экран со знаком минус (-). Не игнорируйте этот знак.

### ПРЕДОСТЕРЕЖЕНИЕ:

**REC** 

Аккуратно обращайтесь с оборудованием. Не используйте для чистки абразивные средства. Появившиеся на приборе пятна старайтесь удалять сразу, пока они не высохли.

### ВОЗДЕЙСТВИЕ УЛЬТРАЗВУКОВОЙ ЭНЕРГИИ НА ЖИВУЮ ТКАНЬ:

Прибор MEDA, модели MD-1000A, MD-1000P, MD-1000A/P, MD-300W, ODM-2100, ODM-2100S, ODM-2200, разработан для использования только в офтальмологии.

До сих пор компании MEDA Со., Ltd. не известны какие-либо предупредительные законодательные акты FDA, а также факты неблагоприятных последствий использования ультразвуковой биометрии в офтальмологии или иного ее использования.

Выходная энергия приборов ограничена в пределах параметров, определенных для их целевого использования. См. «Приложение В» к данному Руководству пользователя.

На выходе данного ультразвукового прибора используется чрезвычайно низкая интенсивность ультразвука, но, учитывая имеющиеся опасения о, возможно, не вполне изученном отрицательном воздействии ультразвука, пользователю предоставлена возможность регулировать только длительность ультразвуковой экспозиции.

MEDA Со., Ltd рекомендует при проведении измерений минимизировать время экспозиции ультразвука.

# <span id="page-4-0"></span>ОПИСАНИЕ СИМВОЛОВ

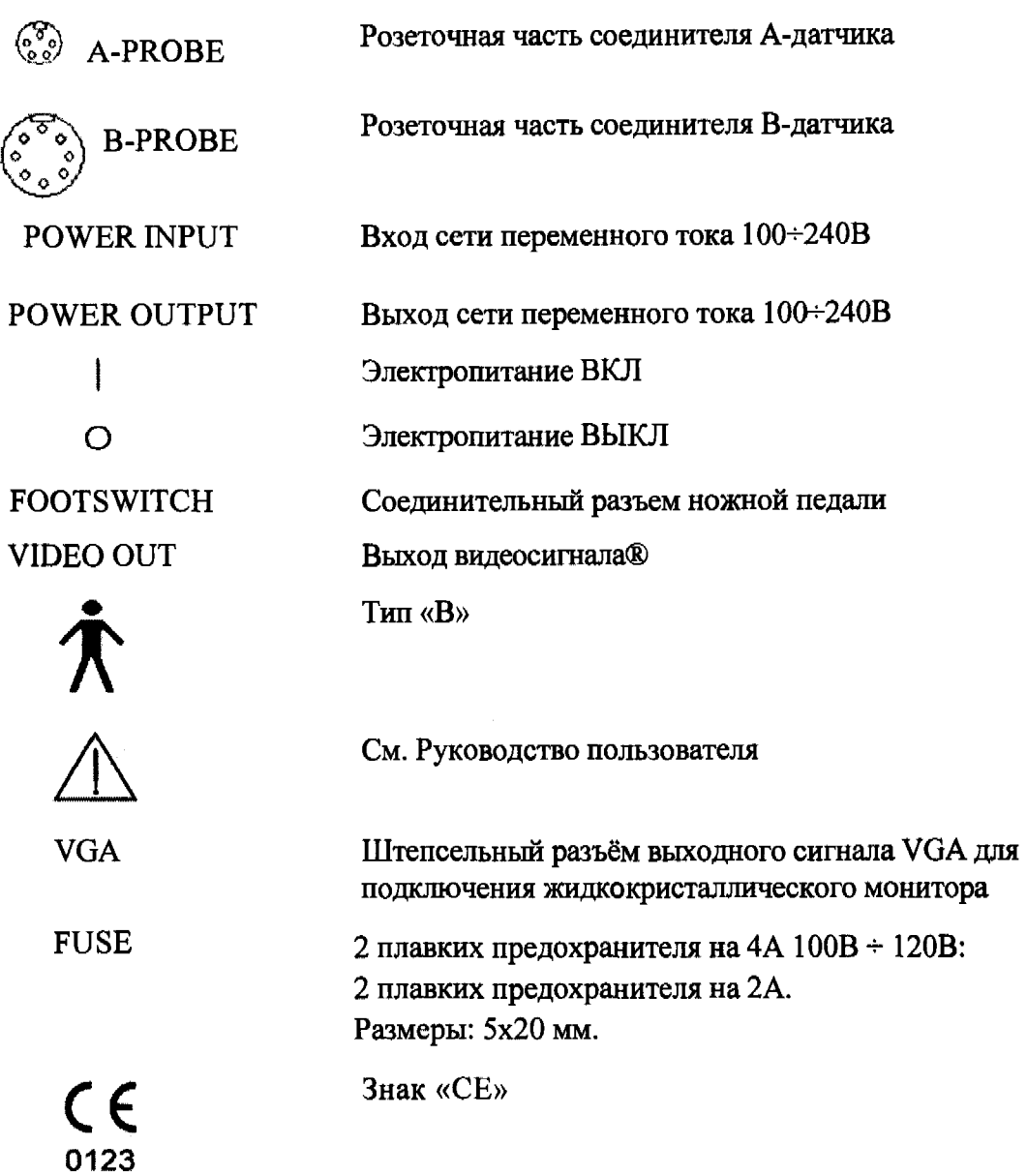

 $\mathbb{R}^{n}$ 

Компакт диск: со справочным материалом поставляется только для видеопринтера<br>SONY/MITSUBISHI и рабочей станции изготовителя.

### **1. ВВЕДЕНИЕ**

Ультразвуковой прибор MEDA, варианты исполнения MD-1000A, MD-1000P, MD-1000А/Р. **О DM-2100S. О DM-2100. О DM-2200** предназначен для использования в **офтальмологии и представляет собой ультразвуковой прибор отображения структур органа зрения с целью диагностики патологий органа зрения. Приборы состоят из основного блока, жидкокристаллического или ЭЛТ монитора, датчиков частотой 8, 10Ю 12,5, 20, 35 или 50МГц.**

Изделия предназначены только для офтальмологической ультразвуковой диагностики.

Пациентам с травмой век или серьезной глазной инфекцией противопоказано проведение В-сканирования. Пациентам с травмой или воспалением роговицы запрещается проводить А-сканирование.

#### Примечания:

С прибором должны работать обученные врачи.

Перед установкой прибора любой модели и работой с ним, пожалуйста, внимательно прочитайте Руководство пользователя.

О мерах по предупреждению переноса инфекции при работе с прибором читайте в разделе 5 ЧИСТКА, СТЕРИЛИЗАЦИЯ И ТЕХНИЧЕСОКЕ ОБСЛУЖИВАНИЕ ДАТЧИКА.

Перед чисткой прибора отключайте электропитание. Другие примечания читайте в разделе 6.

### Manufacturer: MEDA Co., Ltd.

**Адрес: Room D. F3 Building 02, Xinmao Science Skill Park, Huayuan Industry Development Area, 300384, Tianjin. P. R. China**

URL: http://www.MEDA.com.cn E-mail: export@meda.com.cn

**Телефон: +86-22-83713881 Факс:86-22-83713880**

# **2. ТЕХНИЧЕСКИЕ ХАРАКТЕРИСТИКИ**

#### **2.1. Условия эксплуатации**

**I Температура окружающей среды: 5°С - 40°С, относительная влажность не более 1 80%.**

**Источник электропитания: 100В 240В переменного тока, с частотой 50/60 Гц.**

### <span id="page-6-0"></span>**2.2. В-режим**

**Частота ультразвука: 10 МГц.**

**Метод сканирования: механическое секторное сканирование.**

**Регулировка усиления: 98 дБ.**

**TGC: динамический диапазон -30 дБ - О дБ, ручная регулировка (5 диапазонов).**

**Режим отображения; пахиметрия. В, В+В, В+А, А.**

**Пределы сканирования: глубина 34мм-60мм, угол сканирования: 53°.**

**Количество пикселей: 640x512x8x64 бит.**

**Количество сохраняемых изображений: 8.**

**Динамический просмотр: 5.6 сек / 56 изображений, просмотр одиночных изображений или всего ряда изображений.**

**Серая шкала: 256.**

**Обработка предварительного изображения: четный кадр.**

**Обработка следующего изображения: 4 группы кривых (линейные, логарифмические, экспоненциальные, S-образные).**

**Цветное изображение: 8 режимов цветового воспроизведения.**

**Электронный штангенциркуль: электронный курсор для многократного измерения расстояния, точность не меньше 0.25 мм.**

Измерение площади: точность не менее  $\pm$  0.0625 мм<sup>2</sup>.

**Регулировка показа глубины: О мм~15 мм.**

**Внутренние календарь и часы.**

**Ввод данных пациента: имя, пол, возраст.**

**В целях защиты датчика непрерывное сканирование автоматически останавливается, если оно продолжается более 10 минут.**

**Если монитор в течение 30 минут не используется, изображение автоматически гаснет, что продлевает срок службы монитора. Для восстановления изображения на экране достаточно нажать любую клавишу на клавиатуре.**

### <span id="page-7-0"></span>**23. A-режим:**

**Частота ультразвука: 10 МГц.**

**Точность биометрии: + 0.06 мм.**

**Разрешение: 0.01 мм.**

**Диапазон измерений (AL): 15-39 мм.**

**Общее усиление: 98 дБ,**

**Диапазон регулировки усиления: 0-55 дБ.**

**Измеряемые параметры: глубина передней камеры глаза, толщина хрусталика,**

**длина стекловидного тела и аксиальная длина.**

**Режимы измерения: 5 (нормальный, афакичный, особый, плотная катаракта, ручной).**

**Метод измерения: иммерсионный, контактный.**

**Формулы расчета ИОЛ: SRK-T, SRK-II, BINK-II, HOLLADAY, HOFFER-Q,**

**HAIGIS. На экране можно сравнить и отобразить два расчета.**

**Расчет среднего числа в 8 группах со стандартным отклонением (S.D.).**

**50 групп результатов, неизменно заносимых в память.**

**Можно сохранить 4 группы постоянных величин ИОЛ.**

## **2.3. Пахиметрия.**

 $\blacktriangledown$ 

**Частота ультразвука: 20 МГц Разрешение: 0,01 мм**

**Диапазон измерений: 0,23-1,2 мм**

**Точность биометрии: 0,05 мм**

### <span id="page-7-1"></span>**2.4. Безопасность:**

**Уровень безопасности прибора соответствует требованиям стандартов IEC 60601- 1 и IEC 60601-2-37**

# <span id="page-8-0"></span>**3 . У С Т А Н О В К А**

### <span id="page-8-1"></span>**3.1. Упаковочный лист**

**Проверьте, пожалуйста, содержимое упаковки в соответствии со следующим списком.**

**Консоль Сетевой кабель прибора Инструкция ЖК или ЭЛТ монитор Датчик для пахиметрии Датчик для А-сканирования Датчик для В-сканирования Датчик иВМ Ножная педаль Предохранитель Тестовый объект Глазная ванночка (опция)**

### <span id="page-8-2"></span>**3.2. Основные детали прибора**

**Прибор состоит из основного блока, ЖК монитора, и датчиков: В-датчика секторного сканирования, А-датчика и/или датчика для пахиметрии. Конфигурация прибора выглядит следующим образом:**

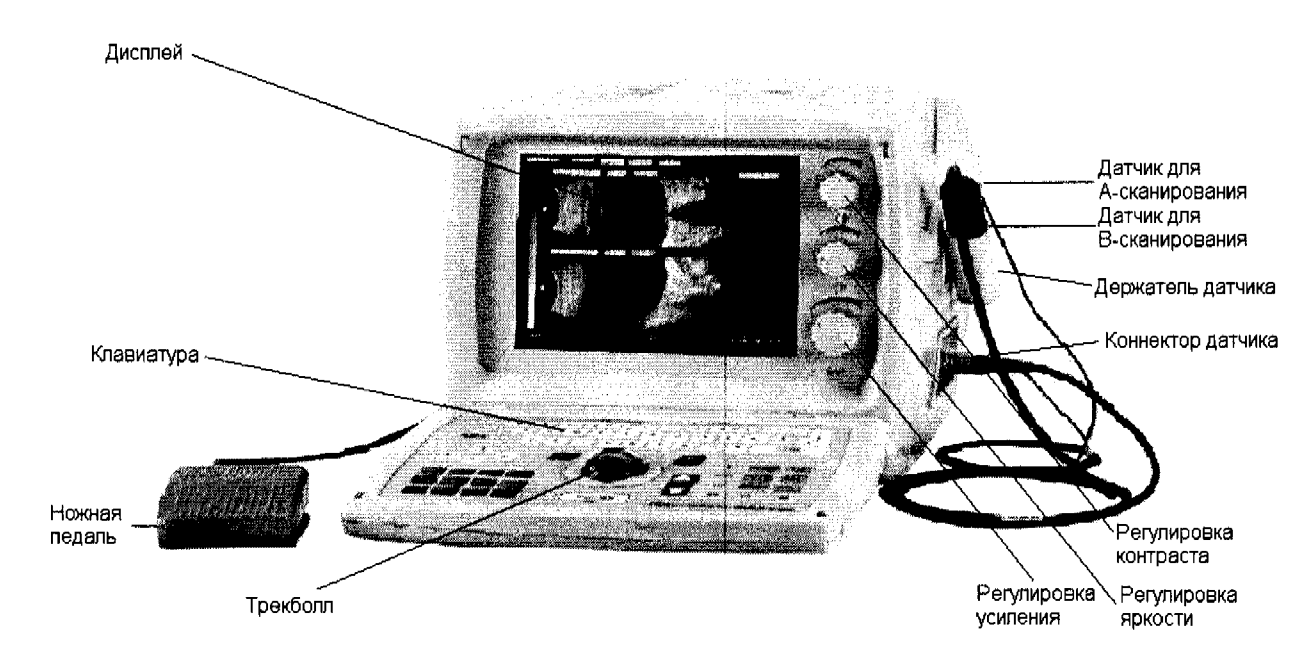

### <span id="page-9-0"></span>3.3. Условия окружающей среды

Прибор должен работать в чистом, сухом, проветриваемом помещении.

Используемая сетевая розетка должна быть заземлена, в противном случае возрастает опасность помех, а также утечек тока.

подверженных интенсивному He используйте оборудование  $\, {\bf B}$ местах, электрическому и/или магнитному воздействиям. Избегайте чрезмерных вибраций и прямого солнечного света.

Оборудование следует разместить на устойчивом рабочем столе. Оставляйте вокруг прибора свободное пространство и не ставьте его на мягкие поверхности, затрудняющие вентиляцию.

### <span id="page-9-1"></span>3.4. Полключение

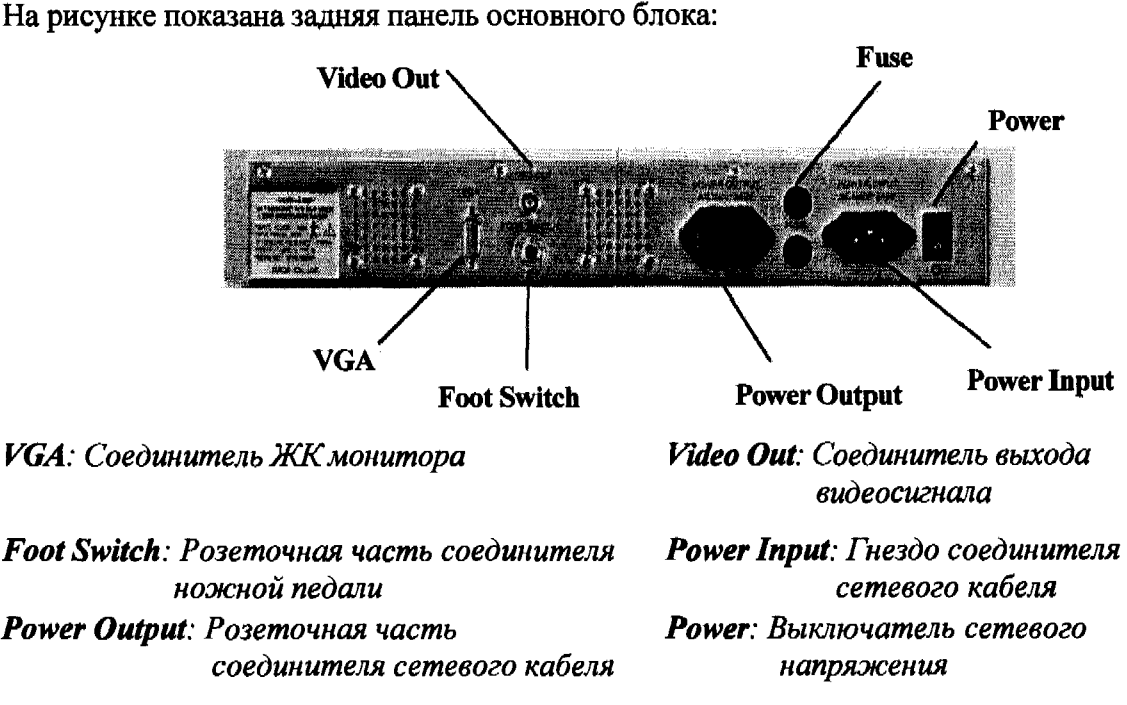

Fuse: Гнездо предохранителя

1) Вставьте кабель ножной педали в гнездо **Footswitch** 

- 2) Вставьте соединитель сетевого кабеля в гнездо **Power Input**, находящееся на задней панели прибора, а другой его конец - в сетевую розетку с заземлением.
- **Power Output** | 3) Вставьте соединитель кабеля питания монитора в гнездо находящееся на основном блоке прибора, или в сетевую розетку, имеющую надлежащее заземление, а соединитель сигнального кабеля монитора вставьте в гнездо **VGA**
- 4) Вставьте соединитель В-датчика в гнездо **В-Probe**, находящееся на правой боковой панели. Поместите В-датчик в предназначенный для него держатель.
- 5) Вставьте соединитель А-датчика в гнездо **А-Probe**, находящееся на правой боковой панели прибора. Поместите А-датчик в предназначенный для него держатель.

*Примечание: 1) При подсоединении датчика убедитесь, что красная метка на соединителе датчика совпадает с красной меткой на розеточной части соединителя.*

- *2) Датчик должен находиться в держателе. Не следует класть его на стол или другие предметы. Не поцарапайте поверхность датчика.*
- *3) При отсоединении датчика не следует тянуть за кабель. Беритесь рукой только за соединитель.*
- *4) Если во время работы Вы случайно уронили датчик, тщательно проверьте, пожалуйста, его каркас и поверхность. Если при этом Вы обнаружили повреждения, то немедленно прекратите использовать датчик и для устранения повреждений свяжитесь с изготовителем или местным торговым представителем.*

**6) Если у Вас есть видеопринтер, вставьте видеокабель в розеточную часть соединителя на принтере ■ , а другой конец кабеля вставьте в гнездо Video Out** , находящееся на задней панели основного блока.

### <span id="page-10-0"></span>**3.5. Демонтаж дополнительного оборудования и замена расходного материала**

**Детали основного блока не подлежат демонтажу. Не вскрывайте его корпус.**

**Если прибор необходимо переместить в другое место, сначала следует отсоединить от основного блока датчик и видеопринтер и уложить их в оригинальную упаковку.**

**Для ультразвукового сканирования необходимо использовать высокомолекулярный связующий гель на водной основе.**

**О порядке замены бумаги для принтера прочитайте, пожалуйста, в руководстве пользователя принтером.**

**Флакон для геля сделан из полиэтилена, а остающийся в нем гель растворяется в воде. Содержимое флакона соответствует требованиям косметических стандартов. Обращение с пустыми флаконами должно соответствовать местным правилам по защите окружающей среды. Флаконы можно размещать вместе с предметами одноразового использования, например, шприцами.**

# <span id="page-11-0"></span>4. РАБОТА

### <span id="page-11-1"></span>4.1. Описание клавиатуры

Возможно использование двух клавиатур: внешней или встроенной клавиатуры (в зависимости от варианта исполнения) и виртуальной сенсорной клавиатуры на экране прибора. Клавиатура имеет буквенные, цифровые, а также функциональные клавиши. Сенсорными кнопками можно управлять с помощью трекбола и его двух кнопок, расположенных слева и справа. На рисунке показана конфигурация клавиатуры.

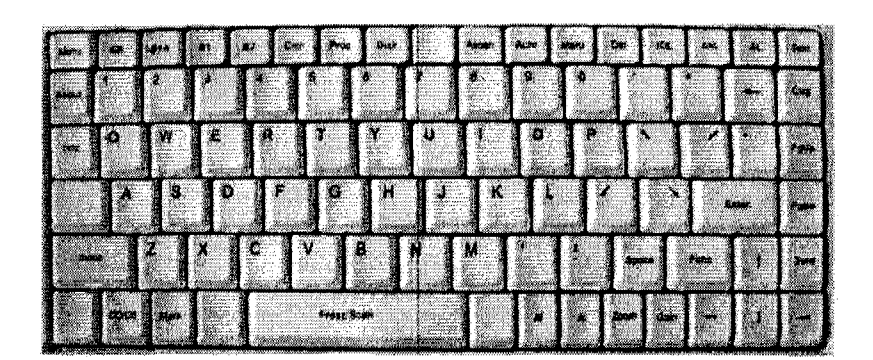

#### 4.1.1. Буквенные и цифровые кнопки

Letter, Number : Буквенные и цифровые кнопки используются для ввода знаков в месте нахождения курсора.

- П. И. У. И. Эти кнопки нажимаются для ввода соответствующих стрелок в месте нахождения курсора.
- . Клавиша возврата на один шаг. Нажимается для перемещения курсора на один шаг назад. Одновременно стирается последний введенный знак.

**SPACE**: Клавиша пробела служит для перемещения курсора вправо.

Enter : Клавиша ENTER используется для завершения текущей строки и перехода на следующую строку или для завершения текущего пункта и перехода в следующий пункт.

**E** : кнопки служат для регулировки порога А-сканирования в А-режиме; а также для ввода параметров в режиме расчета ИОЛ или SETUP.

### 4.1.2 Функциональные клавиши

**Menu**: Кнопка меню служит для перехода в главное меню.

**В**: Кнопка служит для ввода режима В-сканирования.

**H-A** : кнопка служит для ввода B+A режима.

**В1 В2**: Кнопки служат для ввода двойного В-сканирования и переключения **изображений Б1 и В2.**

**| Clor** : Кнопка выбора цветного режима. Эта кнопка служит для изменения **кодировки цвета В-изображения; эту функцию можно также активировать нажатием левой кнопкой трекбола на линейку шкалы серого в левой части экрана.**

**: Ртос** : Кнопка последующей обработки изображения. Имеются четыре **способа обработки: линейный (LINE), логарифмический (LOG CURVE), экспоненциальный (EXP CURVE) и S-режим.**

**Mal**: Кнопка измерения расстояния. Нажмите эту кнопку для ввода режима **измерения расстояния и используйте трекбол для измерения расстояния между двумя точками.**

**Техі** : Кнопка ввода текста. Нажатием кнопки вводится полноэкранный режим **введения меток; для помещения курсора в нужное место используйте трекбол и вводите текст.**

**Cirs**: Кнопка очищает текстовую маркировку изображения в В-режиме. **Очищает результаты измерений и начинает новое измерение в А-режиме.**

**Gain**: Кнопка управления усилением. Когда прибор работает в В-режиме, **автоматически устанавливается усиление 60 дБ. Нажатием этой кнопки активируется управление усилением, которое затем регулируется кнопками 1 1 IX**

**Zoom**: Кнопка управления глубиной сканирования. Нажатием этой кнопки **вводится регулировка глубины В-сканирования в пределах 34-60 мм.**

**АТ, АУ:** Кнопки перемещения линии А-измерений. Эти кнопки **используются для перемещения линии сканирования при А-сканировании в В+А режиме.**

**| OD/OS** : Показывает правый или левый глаз. Кнопка служит для переключений **между левым и правым глазом.**

 $\mathbf{r}$ 

**Mark** : Маркировочная кнопка. Кнопка маркирует положение датчика **часовой стрелкой, которая используется для указания направления и положения сектора сканирования.**

**Ascan** : Кнопка управления сканированием. Ее нажатием вводится режим **автоматических измерений при А-сканировании.**

**Auto**: Кнопка автоматических измерений. Нажатием этой кнопки в режиме **автоматических измерений в А-режиме переключаются NORM, АРНА, SPEC, САТА.**

> **NORM: НОРМАЛЬНЫЙ ГЛАЗ. АРНА: АФАКИЧНЫЙГЛАЗ. SPEC: ОСОБЫЕ ГЛАЗА. САТА: ГЛАЗА С ПЛОТНОЙ КАТАРАКТОЙ.**

**| MANI: |** : Кнопка ручного режима. Нажатием этой кнопки активируется ручной **режим измерений А-сканирования.**

**10L**: Нажатием этой кнопки вводится режим расчета ИОЛ, предполагающий **введение расчетных параметров. Из А-режима для расчета ИОЛ среднее значение аксиальной длины может автоматически вводиться в поле AL; если же Вам необходимо задать значение AL из 8 групп результатов, нажмите кнопку** *ш* **. См. приведенное ниже описание кнопки |**

**А1.**: При нажатии этой кнопки в режиме А-сканирования автоматически **загружается аксиальная длина, заданная для расчета ИОЛ со значком**

**CAL**: Нажатием этой кнопки в режиме IOL после правильного введения **величин рассчитывается ИОЛ.**

**<u>• [1]</u>**  $\bullet$  **[1] • Кнопки переключения функций и управления курсором. Эти кнопки используются для перемещения курсора или смены функций.**

**Pel:** Этой кнопкой удаляются результаты измерений автоматического **А-сканирования.**

**FmicI:: Нажатием этой кнопки функция переключается в В-режим.**

**Sure** : Нажатие этой кнопки выводит прибор из В-режима.

**PrUp, PrDw**: Нажатием этих кнопок из В-режима изображения можно **прокручивать вверх, вниз и сохранять. Можно сохранить до 8 страниц, маркируемых как Р1-Р8. Нажатием этих кнопок из А-режима на экран выводится автоматически измеренная волна, помеченная стрелкой Нажатием этих кнопок в режиме расчета ИОЛ из памяти извлекаются сохраненные данные, такие как аксиальная длина и т.д.**

**Freez/Scan**: Кнопка управления сканированием и стоп-кадром. При ее **нажатиях прибор из режима сканирования (Start Scan) переключается в режим стоп-кадра (Freeze Image) или из стоп-кадра опять запускается сканирование. Для продления срока службы датчика через 10 минут непрерывного сканирования он переходит в режим стоп-кадра.**

**Setup**: Кнопка системных настроек. Кнопка служит для ввода системных **параметров.**

**About** : Нажатием этой кнопки на экран выводится информация об **используемом приборе.**

#### **4.13 Работа с трекболом**

**Перемещать курсор по экрану можно с помощью трекбола. Для активации функции, на которой поставлен курсор, следует нажать левую кнопку трекбола. Чтобы показать или скрыть меню функций на правой стороне экрана, следует в В-режиме нажать его правую кнопку.**

#### **4.1.4 Управление усилением**

Для настройки усиления следует нажать кнопку **Gain**, а затем кнопками **регулировать усиление.** При этом на экране можно одновременно **видеть информацию об изменении усиления: GN = XX дБ.**

#### 4.1.5 Ножная пелаль

При сканировании в В-режиме и А-режиме педаль выполняет ту же функцию, что и виртуальная кнопка **FRZ/SCN**, т.е. управляет запуском латчика. При запуске кнопкой **SCN** на экране можно видеть: в В-режиме изображение и динамичные ультразвуковые волны; в А-режиме включается индикация датчика. При нажатии кнопки стоп-кадра **FRZ** на экране можно видеть: в В-режиме датчик останавливается и изображение «застывает»; в А-режиме индикация датчика выключается.

### <span id="page-14-0"></span>4.2. В-сканирование

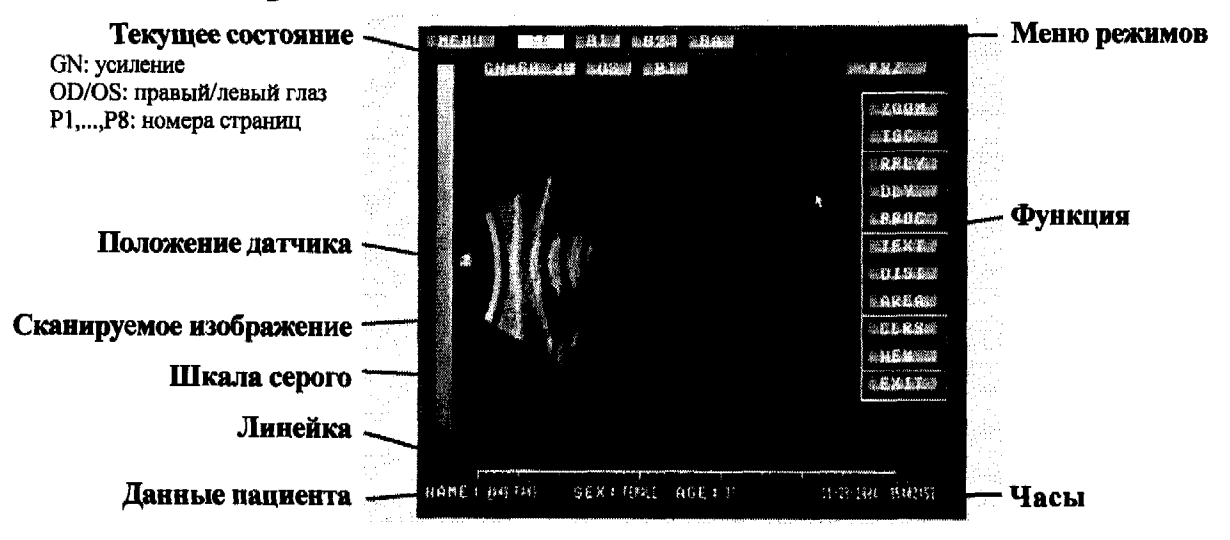

В меню режимов SB: одиночный B-режим; B1, B2: изображения 1 и 2 в двойном В-режиме; B+A/A+B: В-режим и А-режим одновременно, т.е. на экране можно видеть В-изображение и А-волны. Для ввода соответствующего рабочего режима следует щелкнуть по нему функциональной кнопкой или левой кнопкой трекбола. На экране отображается следующее:

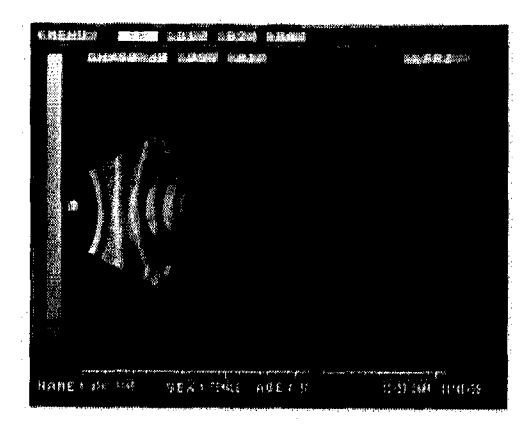

飝

Одиночный В-режим

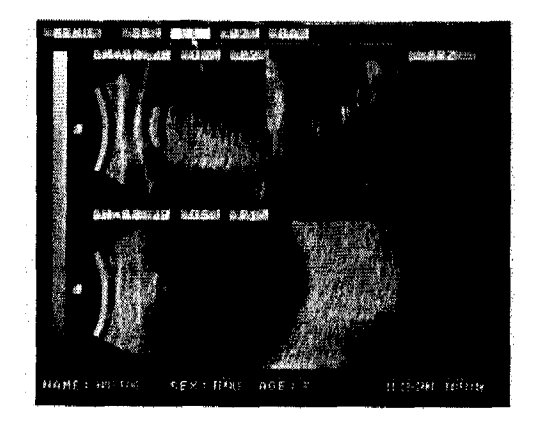

#### Режимы В1 и В2

Вверху - режим В1, внизу - В2. Выберите один из них и активируйте его. Вы сможете просмотреть, использовать стоп-кадр, настроить усиление, нанести надписи на изображение и сохранить.

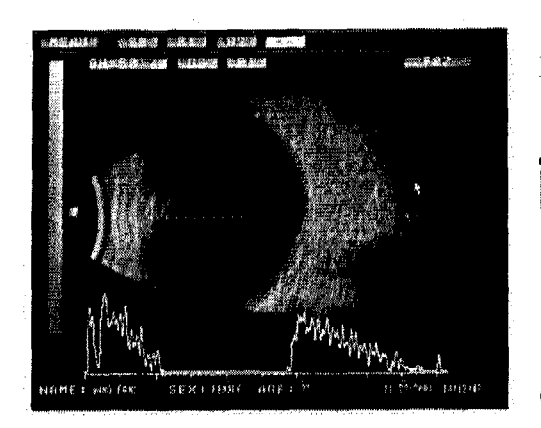

Режим В+А

Для перемещения изображения нажимайте кнопки  $A$ 1  $\vert$   $A$  $\vert$ 

Соответственно изменяются линия и А-кривая

#### 4.2.1. Анализ положения и направления

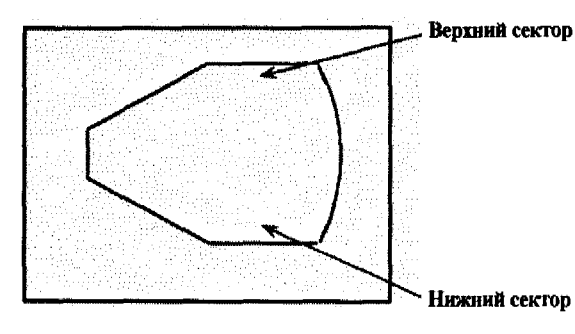

Эта всегда соответствует точка верхней части изображения сектора. Например, если точка над глазом отмечена стрелкой вверх "<sup>\*</sup>, то изображение на экране является вертикальной секцией этого глаза.

Верхний сектор соответствует верхней части глаза, а нижний сектор соответствует нижней части глаза. Другой пример: если точка на правом глазу отмечена стрелкой ">", то изображение на экране является горизонтальной секцией глаза. Верх сектора - это сторона глаза, близкая к носу, а низ сектора сторона глаза, близкая к виску.

С помощью трекбола переместите курсор на маркер, указывающий положение датчика, и нажмите левую кнопку трекбола. Маркер повернется по часовой стрелке; после каждого нажатия маркер будет поворачиваться на 45°. То же происходит при нажатии кнопки **MARK** 

#### 4.2.2. Шаги В-сканирования

- а) Выберите В-режим.
- b) Внизу экрана введите данные пациента.

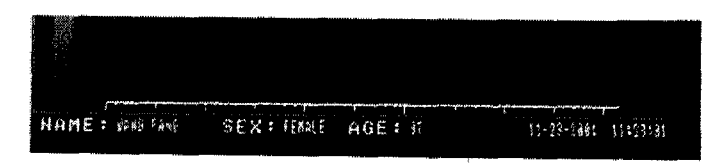

16

**NAME: имя -13 разрядов для букв или цифр.**

**SEX: пол - 6 разрядов для букв или цифр.**

**AGE: 3 разряда для букв или цифр.**

- **c) Обозначьте подлежащий исследованию глаз. Для правого глаза следует** нажать кнопку **ОД**: для левого глаза нажмите **ОЯ**.
- **d) Попросите пациента лечь на спину и прикрыть глаза.**
- **e) Нанесите на веко пациента акустический гель; осторожно поместите на веко В-датчик.**
- f) FRZ/SCN **Нажмите ногой педаль или нажмите кнопку датчик начнет сканирование. На экране появится ультразвуковое изображение секции глаза в реальном**
	- **времени.**
- **g) Для пол)гчения удовлетворительного изображения настройте с помощью ручки усиления фокус.**

**Для получения стоп-кадра еще раз нажмите ножную педаль или кнопку FRZ/SCN** |

*Примечание: Регулирование усиления* **-** *одно из ключевых действий, влияющее на качество изображений в В-режиме. Для различных клинических условий различна и регулировка усиления. Не существует прямой зависимости между степенью усиления и качеством изображения.*

- **h) Для прокрутки страниц вверх и вниз и сохранения текущего изображения используйте кнопки . Пометьте изображения с помощью кнопок ] . Таким образом, можно сохранить до 8 изображений,**
- **i) Динамичное воспроизведение (т.е. воспроизведение движущегося изображения); при активации сканирования изображения сохраняются каждые 100 миллисекунд, возможен "стоп-кадр" для 56 ти последних изображений.**

Нажатием кнопки **КРLY** активируйте функцию воспроизведения, для **непрерывного просмотра ряда изображений или остановки воспроизведения используйте кнопку If r z /scw для постраничного**  $\rightarrow$ **просмотра изображений нажимайте кнопки**

**"Page= хх" в правой верхней части экрана показывает текущий номер** страницы. Кнопка **RPLY** находится в меню функций. Для показа меню **функции следует нажать правую кнопку трекбола. Выбор нужной функции осуществляется левой кнопкой трекбола.**

**4.23. Меню функций**

**Для показа меню функций нужно в В-режиме нажать правую кнопку трекбола. Чтобы снова скрыть меню, достаточно нажать любую кнопку. Функции выбираются левой кнопкой трекбола,**

а) **[ ZOOM** ] Кнопка управления глубиной. Кнопка служит для **изменения области обзора. Возможны 6 вариантов. Они выводятся в правой верхней части экрана в следующем виде:**

> **DEPTH = 34 mm DEPTH = 39 mm DEPTH = 45 mm**  $DEPTH = 50$  mm **DEPTH = 56 mm DEPTH = 60 mm**

Для регулировки глубины используйте кнопки  $\left| \leftarrow \right|$   $\left| \rightarrow \right|$ . Они активны после активации сканирования.

b) **TGC** - Дифференциальная регулировка усиления. Служит для регулировки усиления в пределах диапазона 30 дБ.

**DEFAULT** в правой верхней части экрана - настройки изготовителя.

Нажмите!

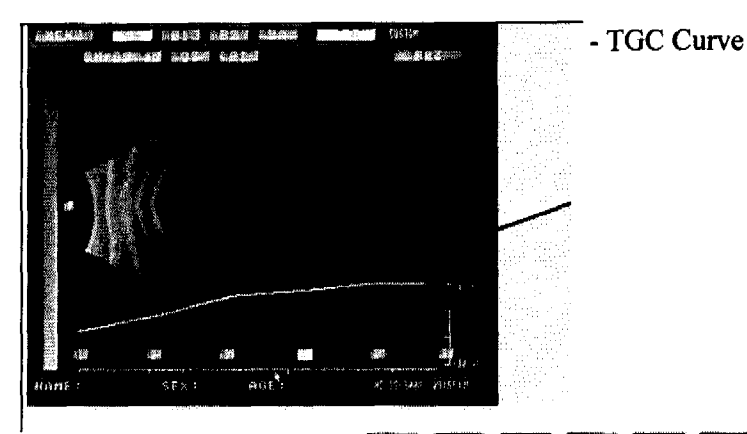

Для выбора на TGS кривой точек  $\boxed{1}$  [2] [3] [4] [5] [6] используйте левую кнопку трекбола, а для редактирования кривой нажимайте 11 . для сохранения отредактированного вида кривой нажмите правую кнопку трекбола.

- $c)$  RPLY Динамичное воспроизведение  $(T.e.$ воспроизведение движущегося изображения): активации при сканирования изображения автоматически сохраняются каждые 100 миллисекунд, возможен "стоп-кадр" для 56-ти последних изображений. Активируйте функцию воспроизведения REPLAY. Нажимайте кнопку **FRZ/SCN** для непрерывного просмотра изображений ИЛИ остановки ряда воспроизведения. С помощью кнопок [4 ] [4 ] возможно просматривать изображения постранично. "Page= xx" в правой верхней части экрана показывает текущий номер страницы.
- d) **DLY** Управление глубиной. Глубина это расстояние от поверхности датчика до конца изображения. Для перемещения изображения по горизонтали нажимайте кнопки  $\leftarrow$  $\rightarrow$  1. Значение глубины в миллиметрах - "DELAY = ММ" можно видеть в верхней правой части экрана.
- е) РКОС Кнопка последующей обработки изображения. Имеется четыре режима последующей обработки: линейный (LINE), логарифмический (LOG CURVE), экспоненциальный (EXP CURVE) и S-режим (S CURVE).
- f) TEXT Кнопка текстовых пометок по экрану. Для создания текстовой пометки поместите курсор с помощью левой кнопки трекбола в нужное место и вводите текст.
- **g) I PIST Кнопка измерения расстояния. При активации измерения** расстояния на экране появляется значок "+". С помощью трекбола переместите значок "+" в то место, с которого Вы хотите начать измерение, а **затем нажмите левую кнопку трекбола, зафиксировав тем самым значок "+" на этом месте. При последующем движении трекбола сверху появится другой значок "+". Переместите значок в конечную точку измерения и снова нажмите левую кнопку трекбола для измерения. На экране появится значение** расстояния между двумя значками "+". Единица измерения - "мм". Если Вам **нужно сделать еще одно измерение, повторите вышеприведенную процедуру.**
- h) **AREA** Кнопка измерения площади. Поместите курсор в начальную точку **с помощью трекбола и нажмите его левую кнопку для фиксации курсора в этом месте, а затем с помощью трекбола очертите контур измеряемой площади. Для завершения измерения площади снова нажмите левую кнопку трекбола.**
- **i) Эта кнопка служит для очистки всех надписей на изображении и сброса всех результатов измерений.**
- **j) 1 I Эта кнопка служит для удаления данных предыдущего пациента, временного сохранения ультразвуковых изображений и перехода к подготовке следующего обследования.**
- k) **EXIT** Эта кнопка служит для выхода из меню функций или сброса **текущих функций, таких как Dist, Area, Rply, Text и т.д.**

#### <span id="page-18-0"></span>**4.3. А-сканирование**

**Ультразвуковая А-биометрия используется для измерения глубины передней камеры глаза, толщины хрусталика, длины стекловидного тела и для расчета аксиальной длины на основании этих измерений. Для обеспечения точности измерения место входа ультразвуковой волны в глаз должно находиться как можно ближе к вершине роговицы глаза и как можно точнее совпадать с его осью.**

**Можно выбрать автоматический или ручной режим измерения. Автоматический режим удобен для normal, aphakic, dense cataract и других условий, когда скорость прохождения ультразвуковой волны известна.**

**В зависимости от взаимодействия датчика с роговицей существуют два метода измерения: контактный и иммерсионный.**

**При контактном методе измерения А-датчик находится в непосредственном контакте с вершиной роговицы. Этот метод прост и легок в управлении. Но роговица при этом деформируется, что влияет на точность измерения, кроме того, ее можно повредить. Поэтому оператор должен действовать очень осторожно и не нажимать на роговицу. Контактный метод используется и в автоматическом, и в ручном режимах.**

**При иммерсионном методе измерения датчик работает через специальную среду и не имеет непосредственного контакта с роговицей. Установите глазную**

ванночку, зафиксировав ее между верхним и нижним веками глаза, в качестве иммерсионой среды добавьте в раствора. ванночку немного физиологического Погрузите датчик в физиологический раствор, не прикасаясь к роговице. Приблизьте датчик к роговице на расстояние 2 мм ~ 6 мм и запустите автоматическое измерение.

При выборе А-сканирования, оно выводится на

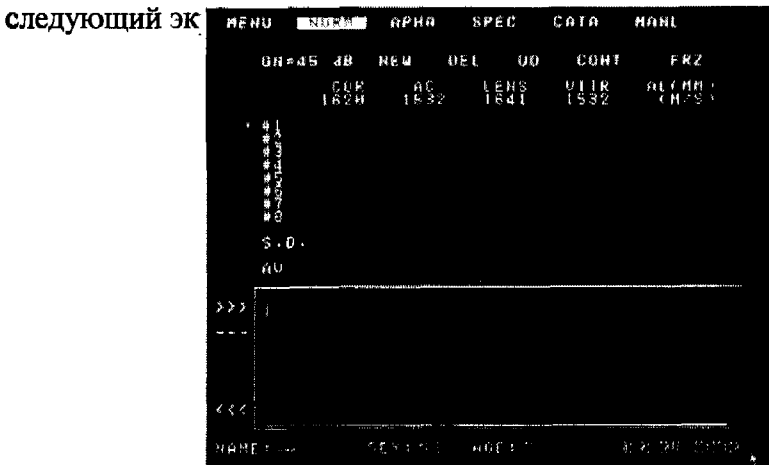

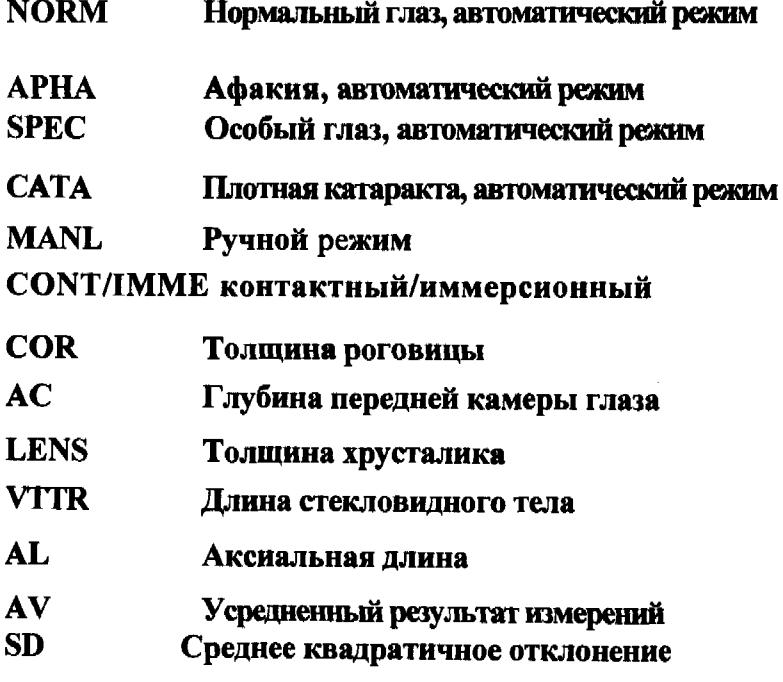

#### **4.3.1. Шаги автоматического измерения**

- **(1) Нажмите кнопку для ввода режима автоматического измерения А-сканирования (NORM).**
- **(2) Для выбора контактного или иммерсионного метода измерения щелкните левой кнопкой трекбола виртуальную кнопку**
- (3) Выберите тип глаза: NORM, АРНА, SPEC или CATA.
- **(4) Предложите пациенту лечь на спину и открыть оба глаза. Проведите анестезию глаза, подлежащего обследованию.**
- **(5) Стерилизуйте переднюю часть датчика хлорамфениколовыми глазными каплями.**
- (6) Начните сканирование, используя ножную педаль или кнопку **FRZ/SCN** 
	- **\* При выборе контактного метода предложите пациенту смотреть прямо на датчик и осторожно поместите датчик на вершину роговицы.**
	- **\* При выборе иммерсионного метода погрузите датчик в глазную ванночку и приблизьте его к роговице на расстояние 2 мм ~ 6 мм. Затем запускайте сканирование.**
- **(7) Для получения удовлетворительной волны отрегулируйте усиление.**
- **(8) Серия тональных сигналов указывает на получение результата. Результат выведен на экран. Если звуковых сигналов нет, медленно перемещайте датчик, пока не услышите звуковые сигналы, т.е. пока не закончится измерение. Измерения производятся одно за другим автоматически до тех пор, пока не будут получены восемь групп данных или пока они не**

будут остановлены нажатием кнопки **FRZ/SCN** - для получения стоп**кадра. Для каждого пациента можно получить до восьми групп данных.**

*Примечание: После расчета результатов автоматического измерения оператор должен осторожно разместить датчик в его держателе. Получить стоп-кадр изображения и убирать датчик можно только после прекращения звуковых сигналов и появления результата на экране.*

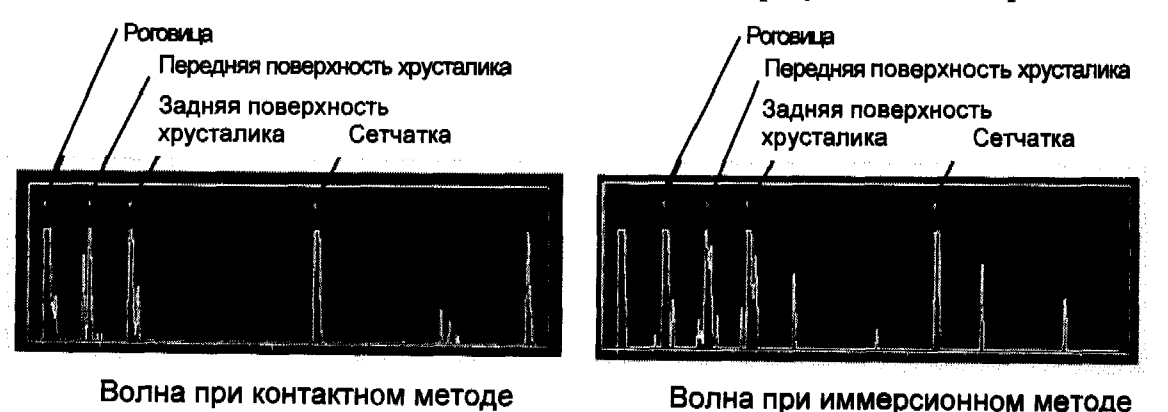

**П роверка результатов и удаление ненадежных данных: Если результат измерений явно ненадежен, удалите его. Используйте для теремещения курсора на подлежащую удалению строчку кнопки** Prup PrDw, а затем щелкните левой кнопкой трекбола DEL.

Следующая строчка результата перемещается вверх и повторно вычисляется среднее значение.

Удаляйте результаты в следующих ситуациях:

- Позиция маркера не совпадает с вершиной волны. a)
- $\mathbf{b}$ Волна сетчатки не качественная.
- Существует большое различие между результатами отдельных  $\mathbf{c}$ измерений и средней величиной.
- Введите обозначение глаза. Используйте для левого глаза кнопку  $(9)$  $\boxed{\textbf{OS}}$ , для правого  $\boxed{\textbf{OD}}$
- $(10)$ Очистите текущий результат и начинайте новое измерение, щелкнув для этого левой кнопкой трекбола **NEW** или нажав **Cirs**

#### 4.3.2. Шаги измерений вручную

B некоторых ситуациях трудно получить результат с помощью автоматической биометрии, или пациент не в состоянии взаимодействовать с оператором. В таких случаях следует отдать предпочтение ручной биометрии. Для ввода ручного режима нажмите кнопку **MANI!** 

Шаги измерений идентичны действиям в автоматическом режиме. Для запуска сканирования нажмите кнопку **FRZ/SCN**, отрегулируйте усиление для получения удовлетворительной волны. Нажмите еще раз кнопку **FRZ/SCN** для получения стои-кадра и измерений с помощью трекбола. Описание действий см. в разделе 4.4. «Метод пятиточечной маркировки».

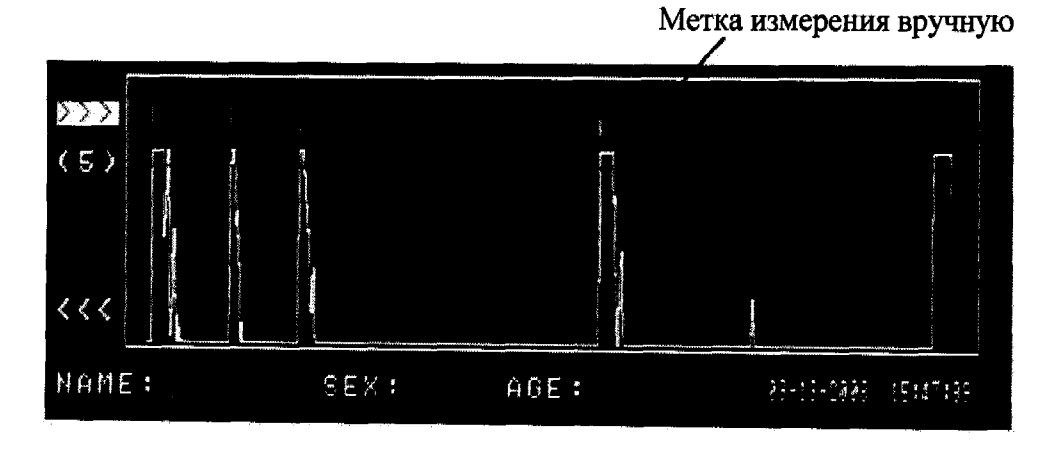

Волны, измеренные вручную

#### <span id="page-22-0"></span>**4.4. Метод пятиточечной маркировки**

**При прохождении ультразвуковой волны вдоль оптической оси возможно получение результатов отражения ультразвука от пяти различных слоев (первый рисунок), а именно: (1) вершина роговицы; (2) задняя поверхность роговицы; (3) передняя поверхность хрусталика; (4) задняя поверхность хрусталика; (5) сетчатка.**

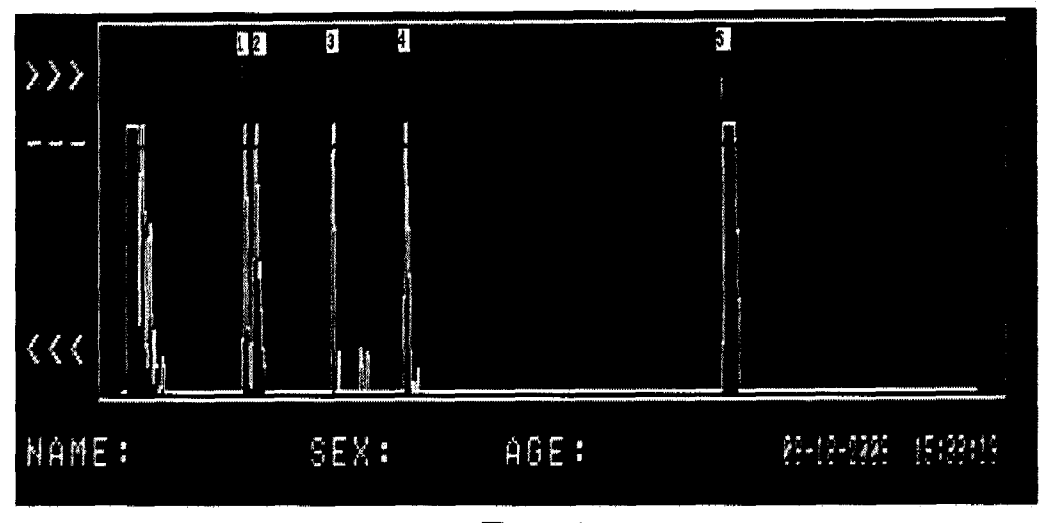

**Первый рисунок**

**Глаз имеет сложную тканевую структуру, а ультразвуковая волна проходит через различные ткани глаза с различной скоростью:**

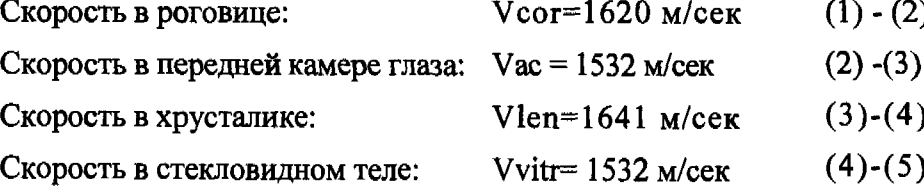

**Аксиальная длина: AL = Vcor\*(t2-tl) + Vac\*(t3-t2) + Vlen\*(t4-t3) + Vvitr \*(t5-t4). (1.1)**

**Если точно отметить эти пять точек, то по формуле (1.1) мы можем точно рассчитать аксиальную длину. Этот метод измерения аксиальной длины мы назвали «Метод пятиточечной маркировки».**

### **4.4.1. Использование метода пятиточечной маркировки для измерения аксиальной длины в В+А режиме**

- **(1) Для ввода режима В+А нажмите кнопку См. второй рисунок.**
- **(2) Выберите иммерсионный метод, сканируйте глазное яблоко, затем получите стоп-кадр с удовлетворительным изображением;**
- (3) Переместите трекбол, нажмите на экране область **>>>** кнопкой трекбола Ш. а затем введите шаг пятиточечной маркировки;
- (4) Переместите курсор на находящуюся внизу экрана кривую, нажмите кнопку Етрекбола для маркировки пяти точек (если вершина и задняя поверхность
	- роговицы плохо различимы, отметьте обе точки (1) и (2) одной (1));
- (5) После маркировки 5-ти точек на экране появляется результирующая аксиальная длина.

Примечание: Скорость распространения ультразвука можно ввести в

меню SETUP (нажмите кнопку **SPEC**) для ввода скорости ультразвука в роговице, хрусталике и стекловидном теле, а после этого щелкните по кнопке **УАУЕ**).

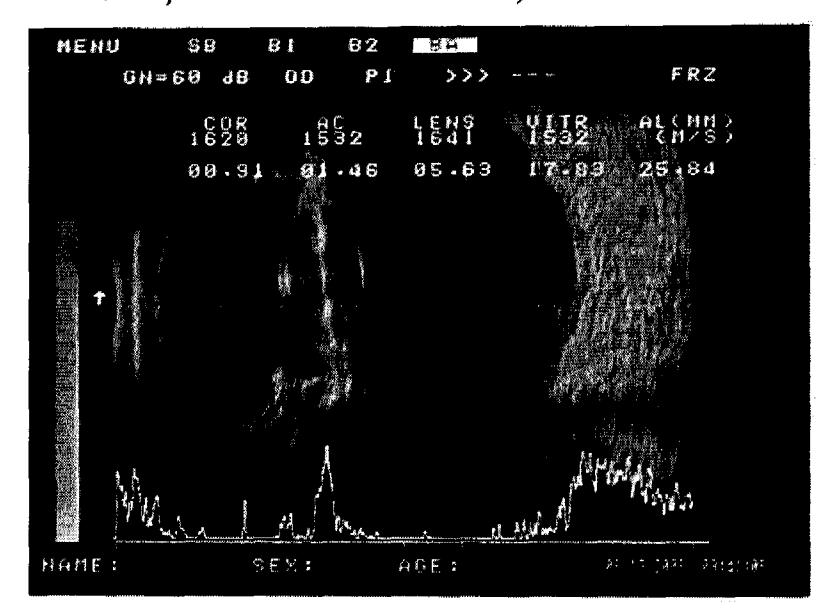

Второй рисунок

#### 4.4.2 Использование метода пятиточечной маркировки для измерения аксиальной длины в А-режиме

- (1) Для ввода А-режима нажмите кнопку А;
- (2) Выберите режим измерения: (NORM, APHA, SPEC, CATA);
- (3) Поместите А -датчик на роговицу пациента и проведите автоматическое измерение;
- (4) Если стандартное отклонение S.D клинически не удовлетворительно возможна корректировка пятиточечной маркировки.
	- $(a)$ Для того чтобы видеть волны А-сканирования, нажимайте кнопки **PrUp PrDw**], отмечая неудовлетворительные;
	- (b) Переместите трекбол, нажмите на экране область 22 кнопкой трекбола Ц, а затем введите шаг пятиточечной маркировки;
	- (с) Переместите курсор на находящуюся внизу экрана кривую, нажмите кнопку Птрекбола для маркировки пяти точек (если вершина и задняя поверхность роговицы плохо различимы, отметьте обе точки (1) и (2) одной (1));

**(d) После маркировки 5-ой точки результат измерения, т.е. среднее арифметическое аксиальной длины и S.D, рассчитывается повторно в соответствии с новой маркировкой. См. третий рисунок.**

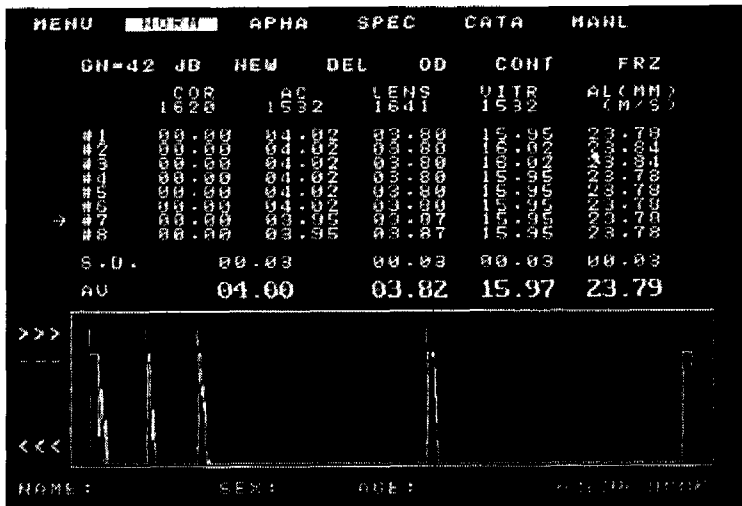

**Третий рисунок**

*Примечание: Скорости ультразвука в различных режимах измерения:*

**г**

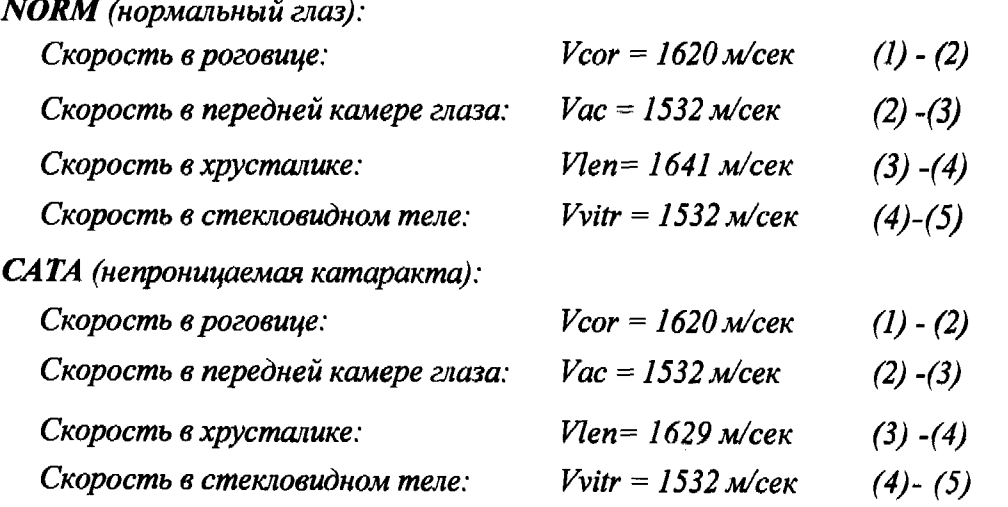

*Скорости в режимах SPEC (особый), MANL (ручной), АРНА (афакия) можно установить в меню* **SETUP**.

*После сброса скоростей нажмите в А-режиме кнопку^***-----***после чего повторно будут рассчитаны соответствующие результаты. настройки порога измерения А-сканирования можно использовать*  $\kappa$ нопки $\|\cdot\|$ .

### 4.5 Пахиметрия

- $\overline{\mathbf{B}}$ ATUO(3) 14.20<br>10:10 0518  $\mathbf{M}$ - 61 ai A1 æ ÀS  $\blacksquare$ m  $\bullet$  $\boldsymbol{\omega}$  $\bullet$  $\alpha$  $\bullet$  $\alpha$  $\mathbf{a}$ w.  $\mathbf{m}$ 73 m DI. M m æi. **SCAN**
- 1) Для ввода режима пахиметрии нажмите кнопку Pachy. На экране появится следующая карта.

- 2) Нажмите **АЛМ**, чтобы выбрать функции AUTO1, AUTO2, AUTO3 или MANUAL, которые появятся в правой верхней части экрана.
- 3) Стерилизуйте кончик датчика хлоромицетиновыми глазными каплями. Осторожно поместите пахиметрический датчик на роговицу в место, указанное курсором на карте роговицы. Для измерения нажмите ногой правую кнопку на педали или на экране кнопку **STR/FRZ**. Результат измерения появится в левой верхней части экрана. При запуске сканирования в левой нижней части экрана появляется надпись SCAN, которая исчезает сразу после завершения процесса сканирования.

Убедитесь, что результат измерения правильный, а затем нажмите кнопку [MEM] на экране или левую кнопку на ножной педали; результат сохраняется в месте нахождения курсора на карте роговицы. В автоматическом режиме курсор перепрыгивает сам на следующее место измерения, в ручном же режиме для перехода на следующее место измерения необходимо нажимать кнопки [4] [7] [4] [2]

4) После завершения всех измерений нажмите кнопку PRINT для распечатки полного отчета (см. справа).

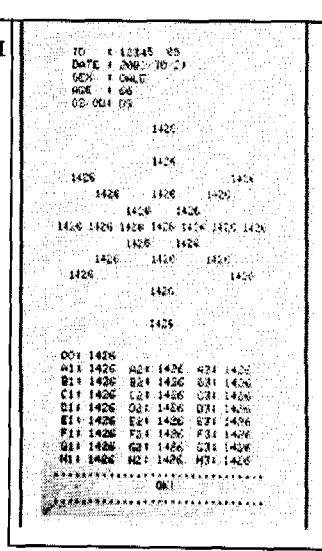

### <span id="page-26-0"></span>4.6. Расчет  $M$ О.Л

#### 4.6.1. Введение в расчет скорости ультразвука

Имеется в виду скорость распространения ультразвука в тканевых структурах глаза. Данный прибор имеет четыре режима для различных глаз: NORM (нормальный), АРНА (афакичный), SPEC (особый) и САТА (плотная катаракта). Показатели скорости ультразвука следующие:

Скорость залается в м/сек

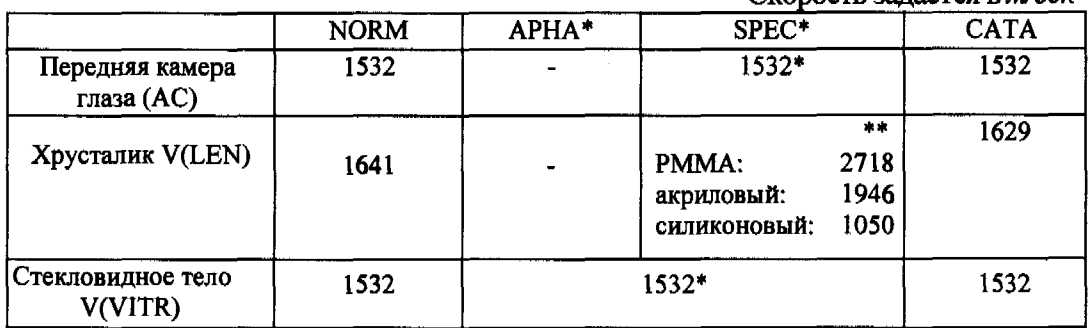

Об изменении скорости в функции установки параметров читайте в разделе 4.6.

Обусловлено изготовителем ИОЛ.

#### 4.6.2. Постоянные величины в различных формулах

Предусмотрено 6 групп формул расчета ИОЛ: SRK-II, SRK-T, BINK-II, HOLLADAY, HOFFER-Q и HAIGIS. В представленных изготовителем формулах, зарегистрированных как A, ACD и SF, используются различные постоянные величины (константы). Их можно изменять и сохранять в функции установки параметров **SETUP**. Подробности читайте в разделе 4.6.

Формулы BINK-II и HOFFER-Q используют ACD, т.е. константу заданной глубины передней камеры глаза. ACD можно также рассчитать из константы А:

 $ACD = [(A \times 0.5663) - 65.60) + 3.595] / 0.9704$ 

 $ACD = (SF + 3.595) / 0.9704$ или

HOLLADAY использует SF.

$$
SF = (A \times 0.5663) - 65.60
$$

или  $SF = (ACD \times 0.9704) - 3.595$ 

После ввода константы А изменение от А до SF завершается автоматически. SRK-II и SRK-Т используют константу А, которую можно рассчитать по следующим формулам:

 $A = (SF + 65.60)/0.5663$ 

$$
HJIH \qquad A = 109.49 + (1.71358 \times ACD)
$$

HAIGIS использующую три константы - a0, a1, a2.

 $a0 = (0.62467 \times A) - 72.434$  $a1 = 0.40$  $a2 = 0.10$ 

#### 4.6.3. Шаги расчета ИОЛ

- а) Введите режим расчета нажатием **IOL**.
- b) Левой кнопкой трекбола выберите формулу.
- с) Введите параметры.

 $AL =$  аксиальная длина, Kl, K2 = офтальмометрия, DR = заданное отражение

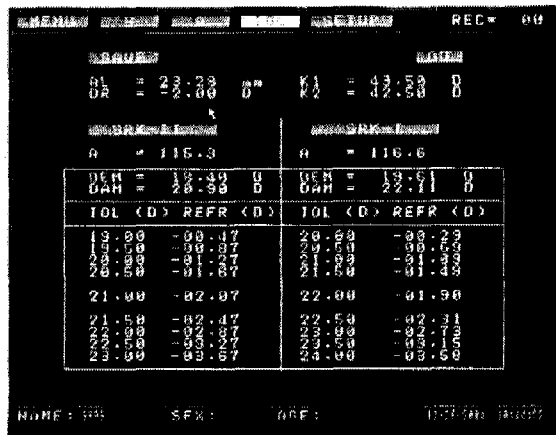

При вводе режима расчета ИОЛ устанавливается среднее значение расчетной аксиальной длины AL. Нажмите кнопку **AL** для ввода аксиальной длины из строчки, на которой находится курсор « ».

Перемещайте курсор  $\langle \langle \rangle \rangle$  C помощью кнопки со стрелкой, а для ввода необходимых данных нажимайте Enter.

d) Изменяйте и сохраняйте константы А или ACD в меню установки параметров **SETUP**. См. раздел 4.6.

\* Тип ИОЛ выбирают из формулы BINK-II: предшествующей или следующей. Левой кнопкой трекбола щелкните кнопки **ANTI** или **POST**.

\* Глубину передней камеры глаза АС следует ввести в формулу HAIGIS. При запуске расчета в АС вводится автоматически рассчитанное среднее значение глубины передней камеры глаза. Нажмите кнопку **AL**. Из строчки, в которой находится курсор ">" вводится предшествующий параметр передней камеры глаза. Если ввод нужно сделать вручную, поставьте курсор ">" на АС и вводите данные.

- е) Введите данные пациента и обозначение глаза (правый/левый).
- f) Нажмите кнопку **CAL**, Результаты расчета будут следующими:

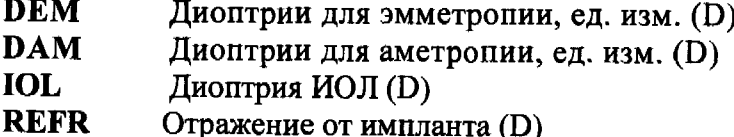

Каждую группу АЛА, Kl, K2, REFR и т.д. можно рассчитать по двум формулам для последующего сравнения результатов.

g) Параметры и результаты измерений можно сохранить для отчета, щелкнув левой кнопкой трекбола по виртуальной кнопке **SAVE**. В правом верхнем углу экрана появится "REC = XX". Для просмотра отчетов используйте кнопки PgUp и PgDw. Можно сохранять до 50 отчетов.

### <span id="page-28-0"></span>4.7. Установка параметров

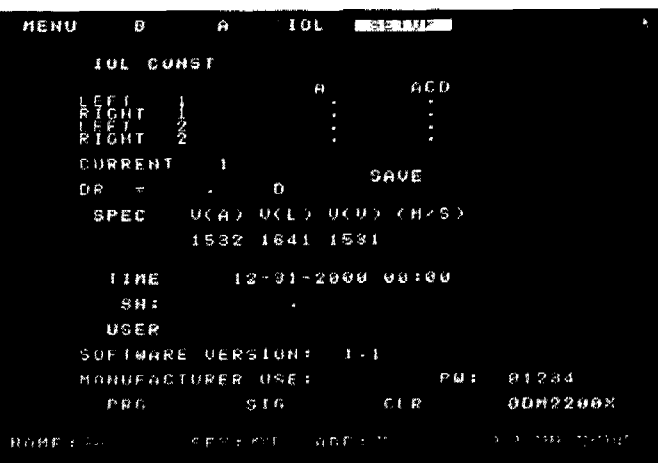

В верхнем левом углу экрана левой кнопкой трекбола щелкните кнопку **MENU**  $_H$  нажмите кнопку **SETUP** для ввода.

Переместите курсор " " с помощью кнопки со стрелкой и нажимайте кнопку Enter для ввода цифр, на которых находится курсор "\_".

Левой кнопкой трекбола щелкните **[DL CONST** ] для установки констант ИОЛ - А и АСD. Есть две группы - группа 1 и группа 2. Число, стоящее после **CURRENT** говорит о том, какая группа активна. **DR** - заданное значение рефракции после хирургии.

Изготовителем установлены следующие константы:

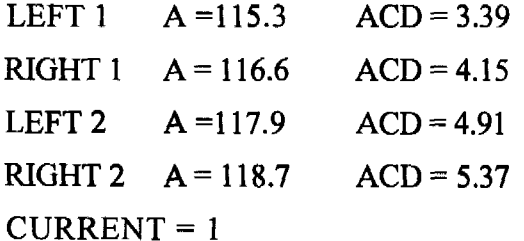

Для установки скорости ультразвука щелкните левой кнопкой трекбола **SPEC**. После этого режим автоматического измерения афакичных (АРНА) или особых глаз (SPEC), а также параметры скорости ультразвука в передней камере, хрусталике и стекловидном теле можно устанавливать вручную.  $\mathbf{O}$ скорости распространения ультразвука  $\mathbf{B}$ ИОЛ проконсультируйтесь с изготовителем.

- $V(A)$ : скорость в передней камере глаза (м/сек)
- $V(L)$ : скорость в хрусталике (м/сек)
- $V(V)$ : скорость в стекловидном теле (м/сек)

После введения параметров неизменно нажимайте для их сохранения кнопку **SAVE**. Параметры будут действующими при следующем включении прибора

Для установки времени левой кнопкой трекбола щелкните кнопку **TIME**. **Формат: «месяц-день-год, часы-минуты» - mm-dd-yy, hh-mm по 24-часовой системе. Для сохранения установки времени щелкните еще раз кнопку •TIME"**

## <span id="page-29-0"></span>**4.8. Печать изображений**

**г**

**при наличии видеопринтера все изображения на экране можно** распечатывать нажатием находящейся на принтере кнопки **PRINT Подробности читайте в руководстве пользователя принтером.**

# <span id="page-30-0"></span>5. ЧИСТКА, СТЕРИЛИЗАЦИЯ И ТЕХНИЧЕСКОЕ **ОБСЛУЖИВАНИЕ ДАТЧИКА**

### <span id="page-30-1"></span>**5.1.** Предупреждение переноса инфекции

**Поверхность датчика должна быть всегда чистой, Чистить датчик после каждого его использования можно мягкой тканью.**

**Внешнюю часть датчика можно промыть дистиллированной водой, физиологическим солевым раствором, спиртом, хлорамфениколовыми глазными каплями или жидкими дезинфицирующими средствами.**

**Датчик можно погружать в жидкость.**

**Не погружайте в жидкость соединитель датчика.**

**Не допускается паровая стерилизация датчиков.**

**После чистки конец датчика следует прополоскать чистой водой, чтобы удалить все следы использованной жидкости.**

**Читайте инструкции на сопроводительных этикетках купленных дезинфектантов.**

**Остатки воды на поверхности датчика следует удалить сухой безворсовой тканью.**

### <span id="page-31-0"></span>**5.2. Процедура стерилизации: предварительная дезинфекция и стерилизация датчиков**

**прежде всего:**

- **-— Для гарантии удовлетворительной стерилизации датчика после его использования оператор должен использовать стандартную методику.**
- **Для гарантии удовлетворительной стерилизации датчика после его использования оператор должен учитьшать фактор риска инфицирования для исключения опасности инфицирования болезнью Кройцфельда-Якоба.**

#### ОДЕЖДА ОПЕРАТОРА

- **Одноразовая спецодежда.**
- **-— Одноразовые или стерильные после стерилизации перчатки.**
- **Очки и маски.**

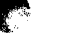

**г**

### ОСНАЩЕНИЕ

- **Мягкая шелковая (хирургическая) щетка**
- **500 мл стальные (или синтетические) кюветы 3 шт.**
- **Одноразовые салфетки.**
- **Дистиллированная вода.**

#### **ДЕЗИНФЕКТАНТЫ**

**— Очиститель-дезинфектант** *Aniosyme* **®** *P.L.A.* **(компания:** *ANIOS)* **или дезинфектант** *Alkazyme* **®** *alcalin* **(компания:** *ALKAPHARM).* **Дезинфектант следует разбавлять в 0.5% соотношении дистиллированной или теплой водопроводной водой (25 °С - 30 °С).**

**Каждый день содержимое кювета следует менять.**

- **Дезинфектант типа** *Alkacide* **® (компания** *ALKAPHARM)* **можно разбавлять в 5 % соотношении дистиллированной водой.**
	- **Раствор следует заменять ежедневно.**
- **6% хлорометрический раствор гипохлорида натрия (20 °С).**

**Содержимое кювета следует менять после каждого использования.**

**— Обессоленная или дистиллированная вода.**

#### ПРИМЕЧАНИЯ:

- **Перед обработкой отсоединяйте датчики от прибора. Перед отсоединением датчика убедитесь в том, что прибор ВЫКЛЮЧЕН.**
- **Не допускайте попадания жидкости на соединители датчиков (конец кабеля, который соединяется с прибором).**

### <span id="page-32-0"></span>*53.* **ПОДГОТОВКА СРЕДСТВ СТЕРИЛИЗАЦИИ**

#### **А) ПРЕДВАРИТЕЛЬНАЯ ДЕЗИНФЕКЦИЯ И СТЕРИЖЗАЦИЯ**

**-— Протеолитаческий фермент на базе реактивов (2 варианта)**

- **-— 1-5-0.5 % водный раствор алказима** *(Alkazynte,* **в пакетике 20 г)**
- **a) Налейте 1 литр чистой теплой воды (25-30°С).**
- **b) Положите в воду нераскрытый пакетик.**
- **c) Подождите 1 минуту.**
- **а) Долейте воды до 4-х литров и размешайте.**

**Раствор алказима можно использовать в течение 8 дней, сохраняя его в закрытых сосудах. Раствор можно также оставлять в 4-х литровой емкости, используя обессоленную или дистиллированную воду, заполняя из нее потом кювету.**

**ИЛИ;**

- **1н-0.5% водный раствор аниозима** *(Aniozynte,* **в пакетике 25 г):**
- **a) Налейте 1 л. чистой теплой воды (25-30"С).**
- **b) Положите в воду нераскрытый пакетик.**
- **c) Подождите 1 минуту**
- **d) Добавьте воды до 4-х литров и перемешайте.**
- **В) Средство стерилизации**
- **НО.5% водный раствор алкацида** *{Alkacide):*
- **a) Налейте в колбу 5 литров воды.**
- **b) Влейте алкацид.**
- **c) Перемешайте.**

**Раствор алкащада можно использовать в течение 8 дней, если он хранится в закрытой колбе. Когда Вам нужно провести стерилизацию, налейте 500 мл раствора в кювету.**

#### **С) Замена содержимого кюветы**

**При частом использовании содержимое кюветы следует менять утром и в середине дня.**

**После завершения последней стерилизации, прежде чем опорожнять кювету, подождите 10 минут.**

### СТАНДАРТНЫЙ МЕТОД

#### ПРИМЕЧАНИЯ:

- **Пожалуйста, отсоединяйте датчики от прибора. Сначала следует выключать прибор.**
- **Пожалуйста, не допускайте попадания жидкости на электрические соединители.**

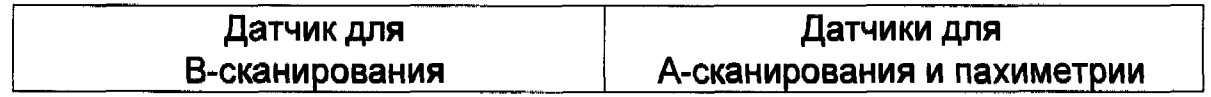

#### **А) Предварительная дезинфекция - деконтаминация**

**5 см в раствор алказима или аниозима, выдержав его там от 5 до 15 минут в зависимости от Вашей оценки степени риска.**

**1. Опустите датчик на глубину не более 1. Погрузите датчик и кабель (исключая соединитель) в раствор алказима или аниозима на время от 5 до 15 минут в зависимости от Вашей оценки степени риска.**

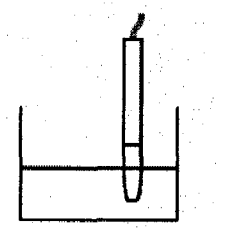

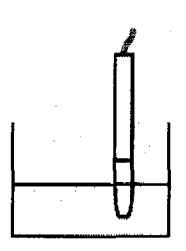

- **2. Не вынимая из раствора датчик и кабель, следует в течение 1 минуты прочистить их щеткой.**
- **2. Не вынимая из раствора датчик и кабель, следует в течение 1 минуты** прочистить их щеткой.

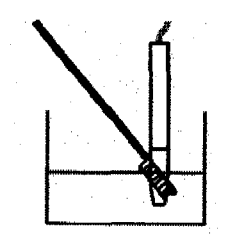

G

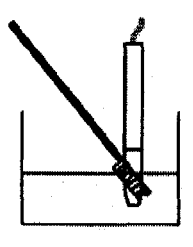

**3. Остальную часть корпуса датчика и кабель очистите щеткой, смоченной тем же самым раствором. Не допускайте попадания жидкости в соединители!**

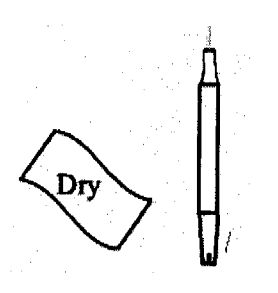

#### **В) Промывание**

**4. Прополощите конец датчика обессоленной или дистиллированной воде. Не допускайте попадания жидкости в соединители!** *I*

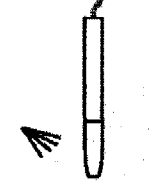

**5. Опустите датчик не более чем на 5 см в 4. Опустите датчик и кабель в раствор раствор алкацида на 5 20 минут в зависимости от предполагаемой степени риска. Не допускайте попадания жидкости в соединители!**

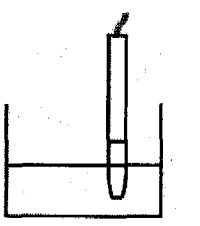

**6. Kopityc датчика и кабель, которые не были протерты влажной тканью, очистите раствором алкацида. Не допускайте попадания жидкости в соединители!**

**3. Прополощите конец датчика обессоленной или дистиллированной воде. Не допускайте попадания жидкости в соединители!**

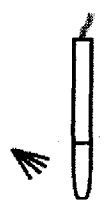

**алкацида на 5 -ь 20 минут в зависимости от предполагаемой степени риска. Не допускайте попадания жидкости в соединители!**

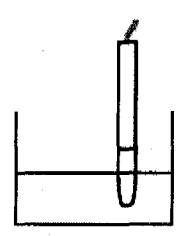

#### **D) Промывание**

**7. Промойте конец датчика обессоленной или дистиллированной водой. Не допускайте попадания жидкости в соединители!**

- **8. Снимите остатки влаги стерильным тампоном.**
- **9. Теперь В-датчик готов к использованию.**

**5. Промойте конец датчика обессоленной или дистиллированной водой. Не допускайте попадания жидкости в соединители!**

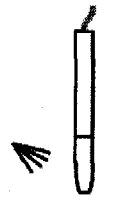

- **6. Снимите остатки влаги стерильным тампоном.**
- **7, Теперь А-датчик готов к использованию.**

### <span id="page-35-0"></span>МЕТОД для ПАЦИЕНТОВ С ВЫСОКИМ ФАКТОРОМ РИСКА

### **ПРИМЕЧАНИЯ:**

**Пожалуйста, отсоединяйте датчики от прибора. Сначала следует выключить прибор. Пожалуйста, не допускайте попадания жидкости на электрические соединители.**

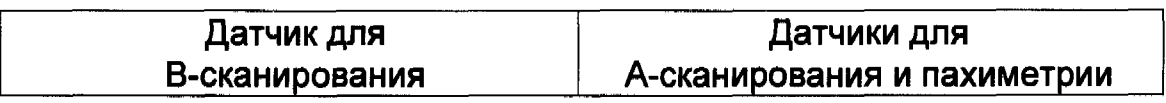

#### **А) Предварительная дезинфекция - деконтаминация**

- **1. степени риска. от Вашей оценки степени риска.**
	-
- **2. Не вынимая из раствора датчик и кабель, в течение 1 минуты промойте их щеткой.**

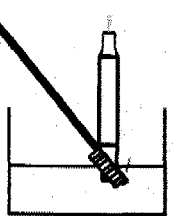

- **3. Прочистите остальной корпус датчика и кабели щеткой смоченной тем же самым раствором. Не замочите соединитель!**
- **4. Промойте конец датчика в обессоленной или дистиллированной воде. Не допускайте попадания жидкости в**

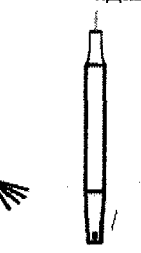

# **Опустите датчик и кабель не более 1. Погрузите датчик и кабель (исключая чем на 5 см в раствор алкацида на 5 ^ 20 соединитель) в раствор алказима или минут в зависимости от предполагаемой аниозима на 5 15 минут в зависимости**

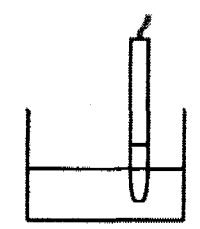

**2. Не вынимая из раствора датчик и кабель, в течение 1 минуты промойте их щеткой.**

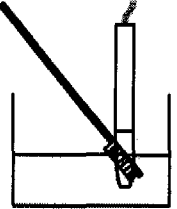

#### **В) Промьтание**

**3. Промойте конец датчика в обессоленной или дистиллированной воде. Не допускайте попадания жидкости на соединитель.**

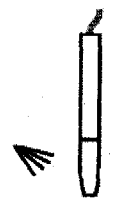

### **С) Дезактивация**

**5. Опустите датчик не более чем на 5 см в шестиградустный хлорометрический раствор гипохлорида натрия на 60 минут при температуре 20 °С, оставляя сухим соединитель.**

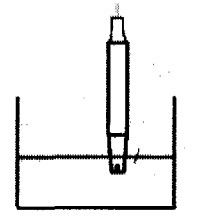

- **6. Очистите остальной корпус датчика и кабель, протерев их тканью, увлажненной растюром алкацида.**
- **7. Промойте конец датчика в обессоленной или дистиллированной воде.**
	- **Г**

**پ** 

**4. Опустите датчик и кабель (исключая соединитель) в шестиградустный хлорометрический раствор гипохлорида натрия на 60 минут при** температуре 20 °С.

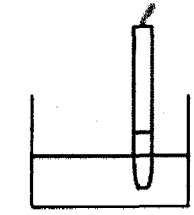

#### **D) Промывание**

**5. Промойте датчик и кабель в обессоленной или дистиллированной воде.**

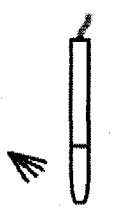

#### **Е) Дезинфекция**

**8. Опустите датчик не более чем на 5 см в 6. Если вода промывания была стерильна,**

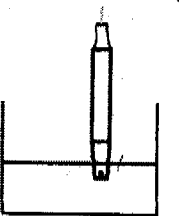

**9. Оставляя соединители сухими, прочистите остальной корпус датчика и кабель, протерев их тканью, увлажненной раствором алкацида.**

**раствор алкацида на 15 минут. удалите остатки влаги стерильным тавшоном.**

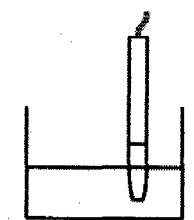

### F) Промывание

- **10. Промойте конец датчика в обессоленной 7. Промойте конец датчика в обессоленной ИНН дистиштированной воде.**
- **11. Если вода промывания была стерильной, уберите остатки влаги, используя стерильный тампон одноразового использования**
- **12. В-дагчик готов к использованию. 9. А-датчик готов к использованию.**

Г

- **или дистиллированной воде, оставляя сухими соединители**
- **8. Если вода промывания была стерильной, уберите остатки влаги, используя стерильный тампон**
- 

# 6. ТЕХНИЧЕСКОЕ ОБСЛУЖИВАНИЕ И УСТРАНЕНИЕ НЕИСПРАВНОСТЕЙ

### **6.1 Техническое обслуживание прибора**

- **\* Прибор следует подключать только к сетевой розетке, имеющей хорошее защитное заземление.**
- **\* Не следует использовать основной блок прибора длительное время, в нормальных условиях работа не должна превышать 4 часов. Если измерения не производятся, прибор должен находиться в режиме ожидания.**
- **\* Не допускайте ударов и падения датчика. Содержите конец датчика в чистоте.**
- **\* Для дезинфекции корпуса прибора не используйте коррозийные детергенты. Не** допускайте попадания воды или жидкостей на корпус прибора и внешнюю клавиатуру. **Для чистки прибора используйте мягкую ткань, увлажненную слабым раствором моющего средства.**
- **\* В местах с повышенной влажностью воздуха, если прибор не используется долгое время, его следует периодически включать на два часа каждый месяц.**
- **\* При переноске не роняйте и не трясите датчик.**
- **\* При транспортировке прибора сам прибор и все его детали, особенно датчик, должны находиться в своей оригинальной упаковке. Сохраняйте упаковку в должном состоянии.**

### <span id="page-38-0"></span>**6.2 Биометрический тест**

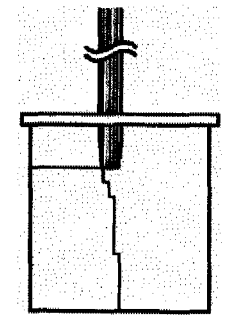

**Для проверки точности биометрического измерения можно собрать доступное в любом медицинском оборудовании испытательное приспособление, имитирующее четыре акустические отражательные поверхности человеческого глаза. Заполните резервуар дистиллированной водой. В воде не должно быть воздушных пузырей. Осторожно опускайте датчик сверху вниз до верхнего уровня воды в резервуаре (см. рисунок слева). Для** активации А-сканирования нажмите кнопку **[A]**, а затем нажмите **кнопку для ввода ручного режима.**

Для запуска сканирования щелкните по кнопке **FRZ/SCN**; слегка перемещая датчик, **настройте усиление таким образом, чтобы зондирующая волна и три отраженные волны стали четкими и остроконечными, как это можно видеть на нижнем рисунке.**

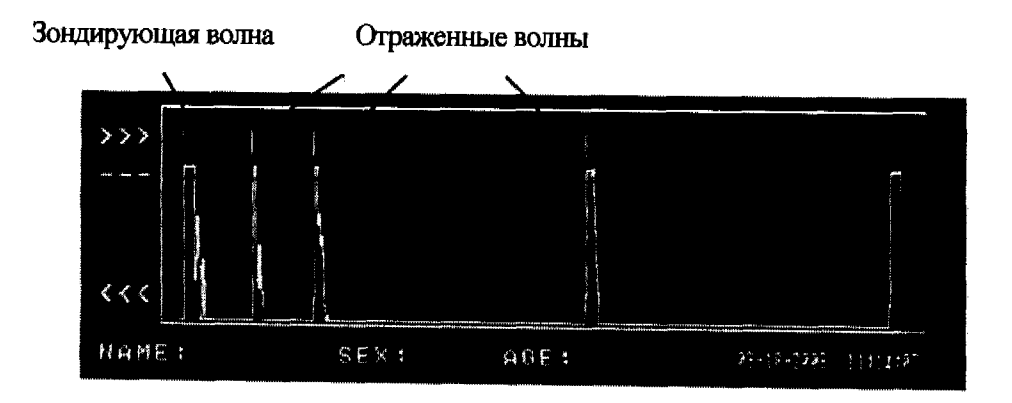

**в это время нажмите кнопку AUTO, результат измерения будет получен автоматически.**

Не меняя положения датчика, нажмите кнопку **A** а затем кнопку **FRZ/SCN**, **проверку можно запускать снова. Если результаты измерения повторимы, биометрическое сканирование функционирует правильно.**

### **6Л В ы явление и устранение неполадок**

**1) Световой индикатор электропитания не горит и прибор не работает.**

- **\* Проверьте, хорошо ли вставлена вилка кабеля электропитания в сетевую розетку.**
- **\* Вьшьте из сетевой розетки вилку кабеля электропитания и проверьте плавкий предохранитель.**

**Предохранитель должен быть рассчитан на ток 2 А для сетевого напряжения 200В-240В или на 4А для сети 100В-120В. Убедитесь, что Вы используете предохранитель необходимого стандарта.**

**2) Основной блок работает, но монитор не активен.**

г

**\* Проверьте, хорошо ли подсоединен датчик.**

**Если приведенные выше рекомендации не помогли, пожалуйста, не вскрывайте корпус прибора без разрешения.**

**Незамедлительно свяжитесь с поставщиком. Расскажите подробно о возникшей у Вас проблеме для получения своевременной и квалифицированной помощи.**

**Сканер ' это изделие, разработанное и созданное на основе высоких технологий. К ремонту прибора допускаются только специально обученные квалифицированные инженеры. Мы снимаем с себя всякую ответственность за неисправности, возникшие в результате любого вида несанкционированного ремонта.**

**При необходимости мы можем предоставить Вам полное техническое обслуживание уполномоченными квалифицированными инженерами.**

# <span id="page-40-0"></span>Приложение А: ИНФОРМАЦИЯ ПОДДЕРЖКИ

### **Гарантия**

- **1. На изделие выдается гарантия, действующая в течение одного года, начиная со дня покупки изделия, при условии, что изделие используется в соответствии с данным Руководством.**
- **2. Если прибор не работает должным образом, незамедлительно свяжитесь с поручителем, выдавшим Вам гарантию.**
- **3. В течение гарантийного срока из гарантийного обслуживания исключаются следующие неисправности:**
	- **(1) Неисправности, повлеките за собой несчастные случаи в результате неправильного обращения с прибором персонала.**
	- **(2) Неисправности в результате несанкционированного ремонта;**
	- **(3) Неисправности в результате неправильной работы с прибором.**
- **4. По истечении гарантийного срока мы обеспечиваем периодическое обслуживание и ремонт с оплатой по прейскуранту.**

#### **Технические характеристики принадлежностей и расходного материала**

**Акустический гель; Можно использовать любой гель, одобренный FDA/EC.**

**Предохранитель: 100В— 120В, 2 комплекта плавких предохранителей на ток 4А с задержкой срабатывания, размеры:: 5 х 20 мм**

> **200В—^240В, 2 комплекта плавких предохранителей на ток 2А с задержкой срабатьшания, размеры:: 5 х 20 мм**

**При возникшей потребности в других деталях и принадлежностях, обращайтесь, пожалуйста, к изготовителю или местному торговому его представителю.**

# <span id="page-41-0"></span>Приложение В: Параметры акустической мощности

**Модель датчика: В-датчик Применение: офтальмология** **Режим работы: В-режим**

**Режим работы: А-режим**

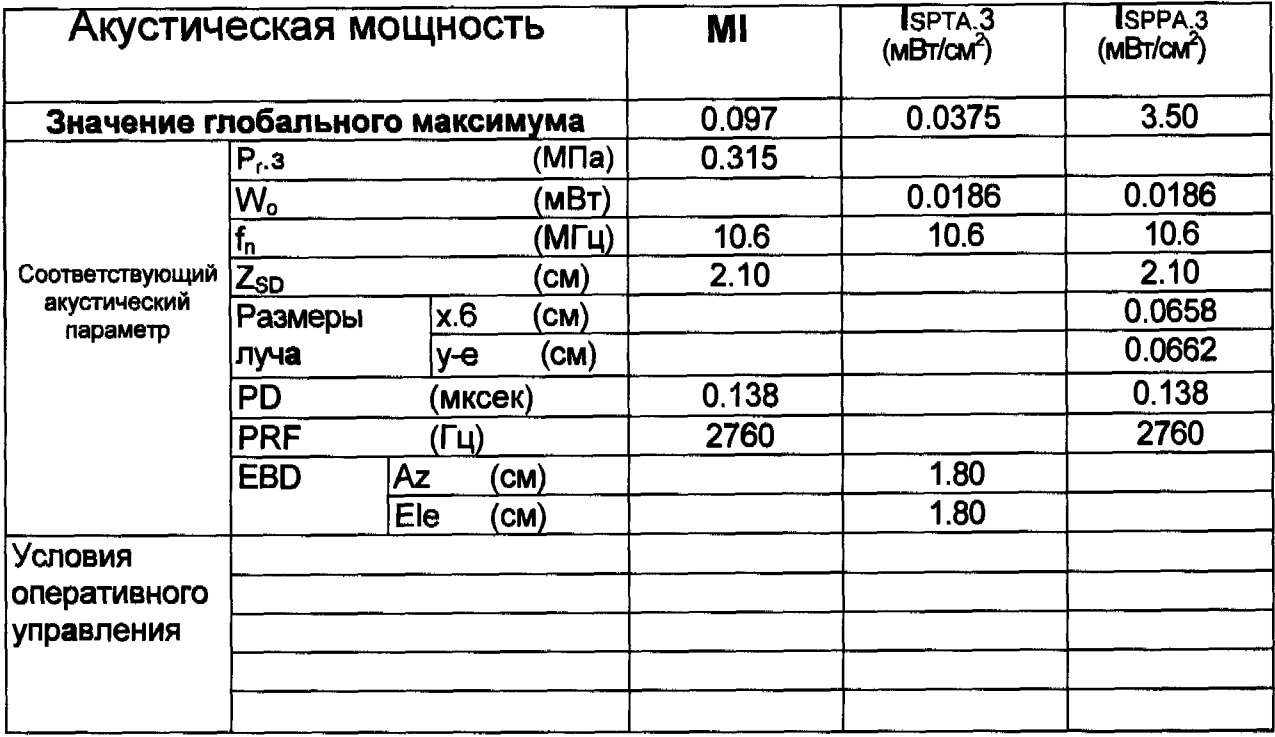

### **Режим неавтоматического сканирования**

**Модель датчика: А-датчик Применение: офтальмология**

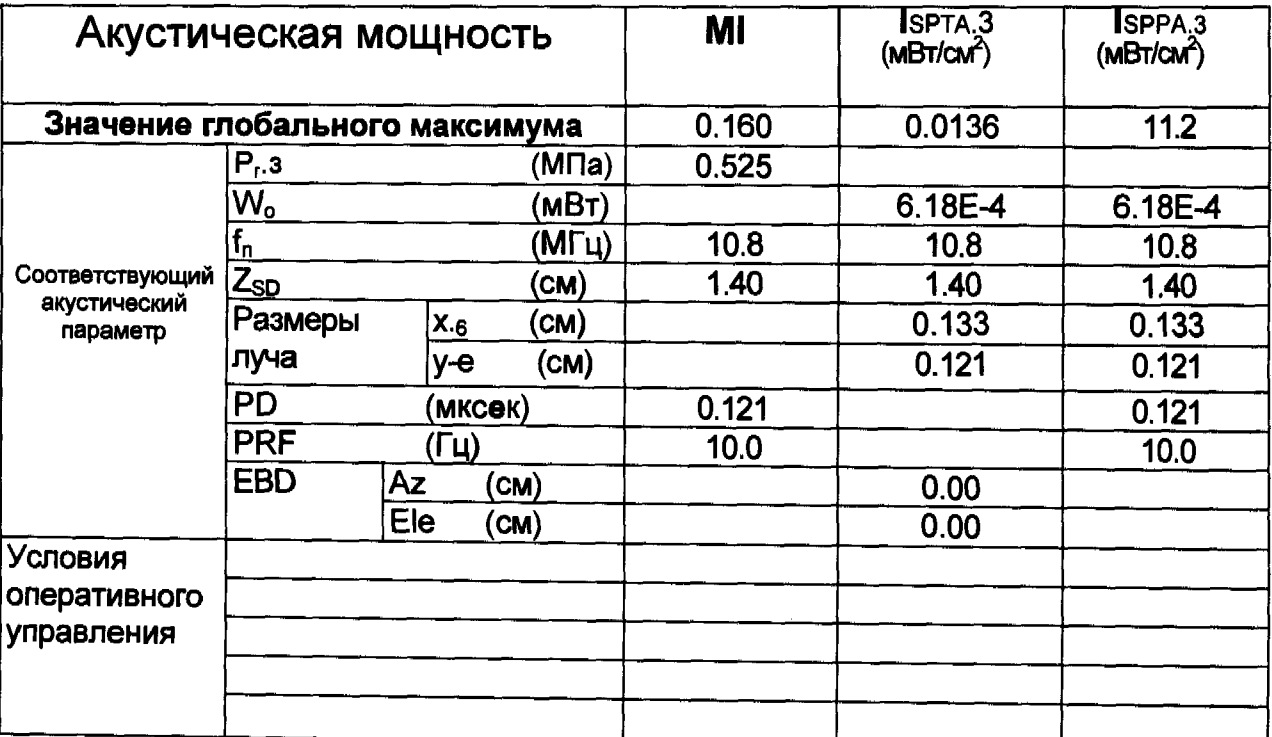

Модель датчика: Датчик для пахиметрии Применение: офтальмология

C

## Режим работы: А-режим

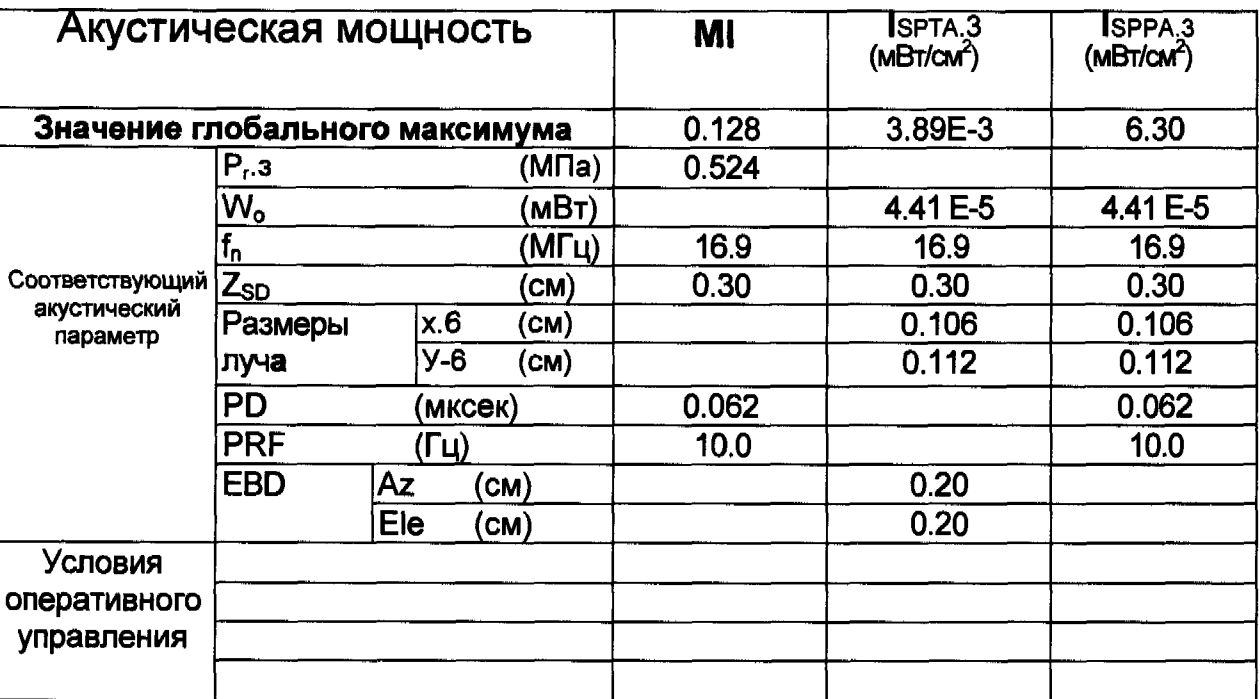

# <span id="page-43-0"></span>Приложение С: Электромагнитная совместимость правила и декларация изготовителя

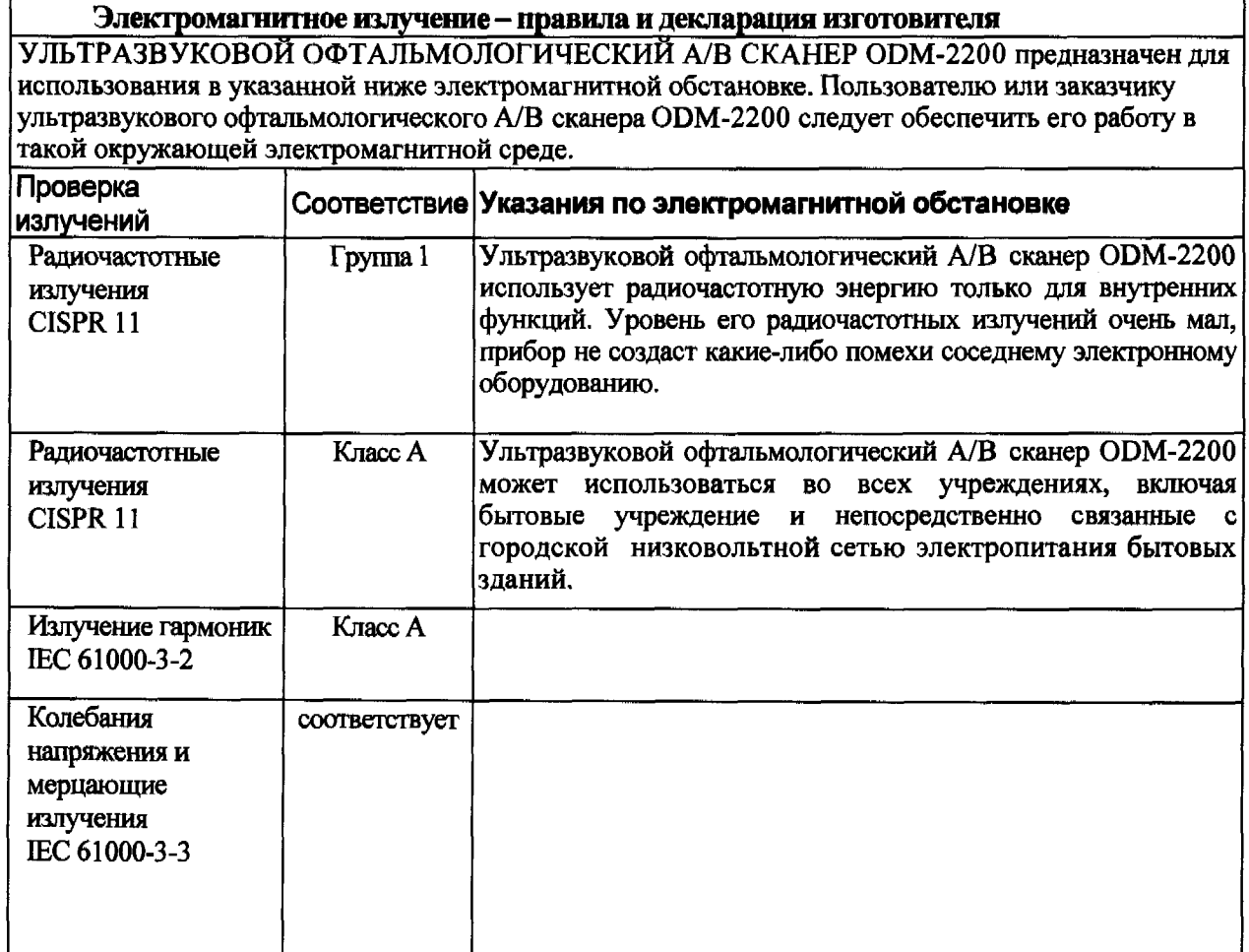

#### Электромагнитная защищенность – правила и декларация изготовителя

**УЛЬТРАЗВУКОВОЙ ОФТАЛЬМОЛОГИЧЕСКИЙ А/В СКАНЕР ODM-2200 предназначен для использования в указанной ниже электромагнитной обстановке. Пользователю или заказчику ультразвукового офтальмологического А/В сканера ODM-2200 следует обеспечить его работу в такой окружающей электромагнитной среде t.\_\_\_\_\_\_\_**

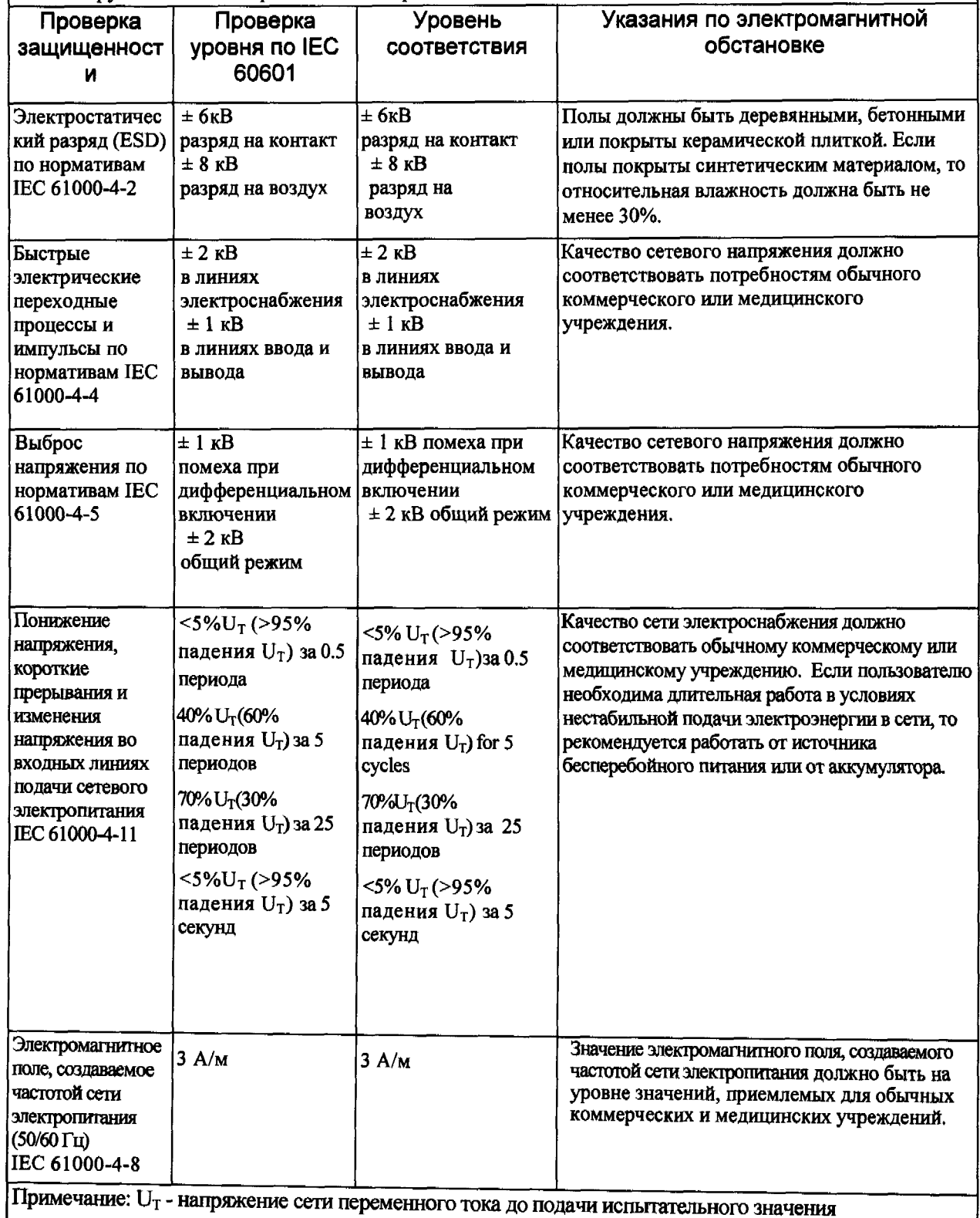

Г

**45**

# Электромагнитная защищенность - правила и декларация изготовителя

УЛЬТРАЗВУКОВОЙ ОФТАЛЬМОЛОГИЧЕСКИЙ А/В СКАНЕР ОDM-2200 предназначен для **использования в указанной ниже электромагнитной обстановке. Пользователю или заказчику офтальмологического** А /В **сканера ODM-2200 следует обеспечить его работу в такой окружающей электромагнитной среде.**

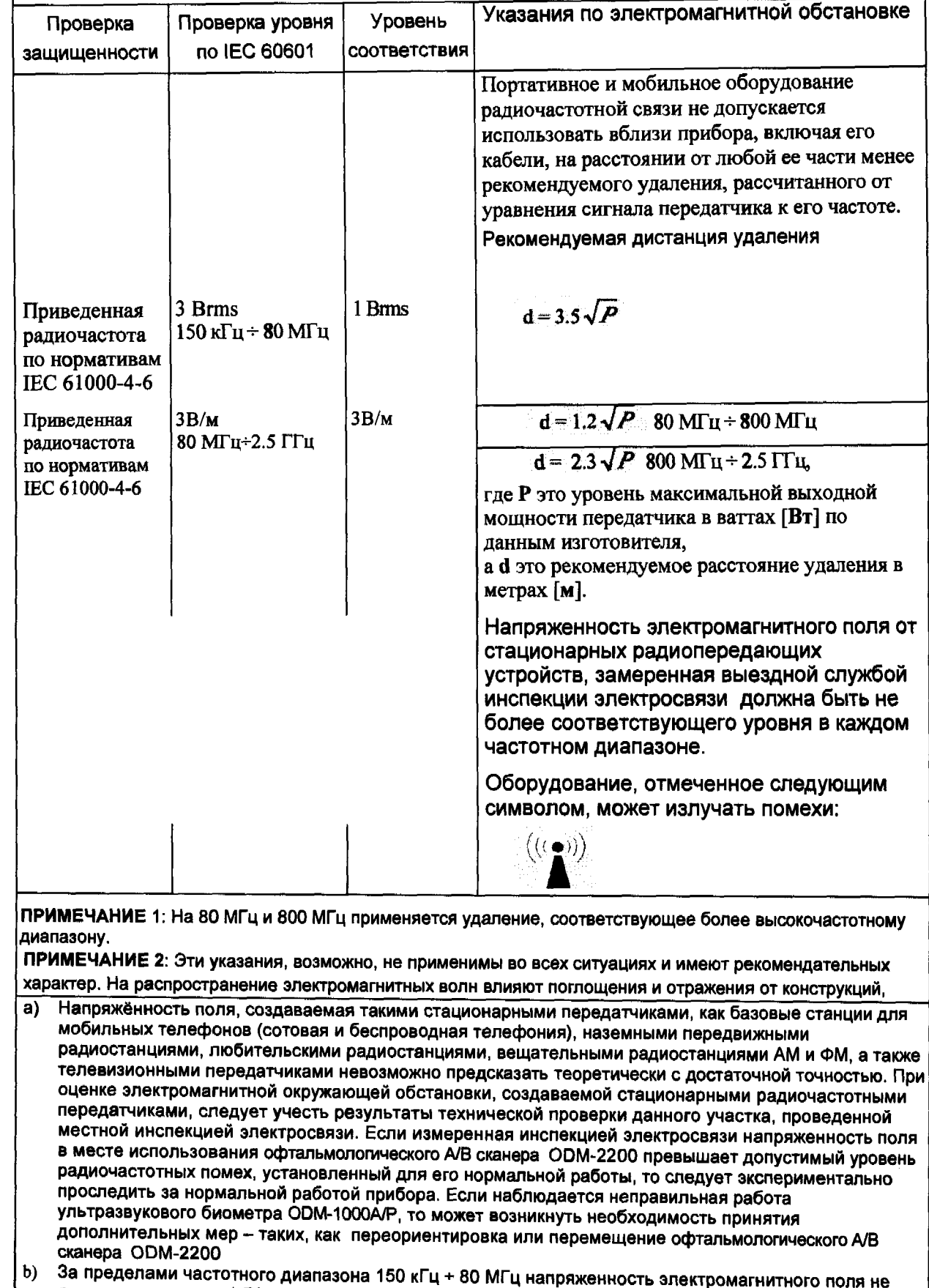

**должна превышать 1 В/м.**

#### Рекомендуемые дистанции удаления мобильных и передвижных радиопередающих устройств от УЛЬТРАЗВУКОВОГО ОФТАЛЬМОЛОГИЧЕСКОГО А/В СКАНЕРА ОДМ-2200

УЛЬТРАЗВУКОВОЙ ОФТАЛЬМОЛОГИЧЕСКИЙ А/В СКАНЕР ODM-2200 предназначен для использования в электромагнитной обстановке нормированных радиочастотных помех. Пользователь или заказчик ОDM-2200 могут исключить влияние электромагнитных помех, соблюдая для этого минимальное расстояние между портативным и мобильным радиочастотным оборудованием (передатчики) и ODM-2200 в соответствии с приведенными ниже рекомендациями относительно выходной мошности средств связи.

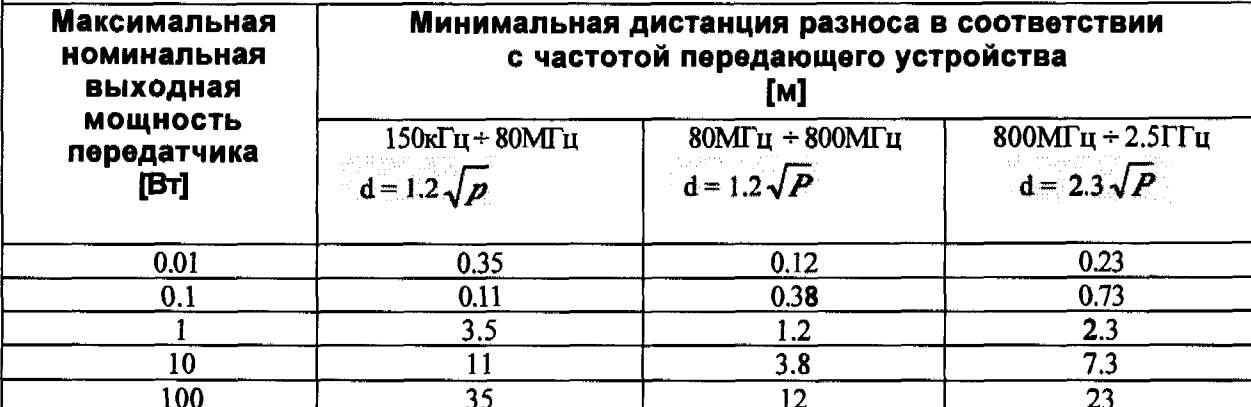

Для радиопередающих устройств с не указанной выше максимальной выходной мошностью рекомендуемое расстояние удаления d в метрах [м] можно определить с помощью уравнения, определяющего зависимость расстояния удаления от частоты передатчика, где Р - максимальное значение выходной мощности передатчика в ваттах [Вт] согласно параметрам, приведенным изготовителем передающего устройства.

ПРИМЕЧАНИЕ 1: на 80 МГц и 800 МГц, применяются расстояния удаления для более высоких частот

ПРИМЕЧАНИЕ 2: Эти указания имеют рекомендательный характер. В реальных ситуациях на распространение электромагнитных волн влияют факторы поглощения и отражения от конструкций, объектов и людей.

# <span id="page-47-0"></span>Приложение D: ФОРМУЛА ИОЛ

В ОDM-2200 используются шесть следующих формул:

**SRK-II SRK-T BINKHOST-II HOLLADAY** HOFFER-Q **HAIGIS** 

C

هجر

 $\bullet$